# iigaset

**EN** Dear Customer,

Gigaset Communications GmbH is the legal successor to Siemens Home and Office Communication Devices GmbH & Co. KG (SHC), which in turn continued the Gigaset business of Siemens AG. Any statements made by Siemens AG or SHC that are found in the user guides should therefore be understood as statements of Gigaset Communications GmbH.

We hope you enjoy your Gigaset.

**DE** Sehr geehrte Kundin, sehr geehrter Kunde, die Gigaset Communications GmbH ist Rechtsnachfolgerin der Siemens Home and Office Communication Devices GmbH & Co. KG (SHC), die ihrerseits das Gigaset-Geschäft der Siemens AG fortführte. Etwaige Erklärungen der Siemens AG oder der SHC in den Bedienungsanleitungen sind daher als Erklärungen der Gigaset Communications GmbH zu verstehen.

Wir wünschen Ihnen viel Freude mit Ihrem Gigaset.

**FR** Chère Cliente, Cher Client,

la société Gigaset Communications GmbH succède en droit à Siemens Home and Office Communication Devices GmbH & Co. KG (SHC) qui poursuivait elle-même les activités Gigaset de Siemens AG. Donc les éventuelles explications de Siemens AG ou de SHC figurant dans les modes d'emploi doivent être comprises comme des explications de Gigaset Communications GmbH.

Nous vous souhaitons beaucoup d'agrément avec votre Gigaset.

**IT** Gentile cliente,

la Gigaset Communications GmbH è successore della Siemens Home and Office Communication Devices GmbH & Co. KG (SHC) che a sua volta ha proseguito l'attività della Siemens AG. Eventuali dichiarazioni della Siemens AG o della SHC nei manuali d'istruzione, vanno pertanto intese come dichiarazioni della Gigaset Communications GmbH. Le auguriamo tanta soddisfazione con il vostro Gigaset.

**NL** Geachte klant,

Gigaset Communications GmbH is de rechtsopvolger van Siemens Home and Office Communication Devices GmbH & Co. KG (SHC), de onderneming die de Gigaset-activiteiten van Siemens AG heeft overgenomen. Eventuele uitspraken of mededelingen van Siemens AG of SHC in de gebruiksaanwijzingen dienen daarom als mededelingen van Gigaset Communications GmbH te worden gezien.

Wij wensen u veel plezier met uw Gigaset.

**ES** Estimado cliente,

la Gigaset Communications GmbH es derechohabiente de la Siemens Home and Office Communication Devices GmbH & Co. KG (SHC) que por su parte continuó el negocio Gigaset de la Siemens AG. Las posibles declaraciones de la Siemens AG o de la SHC en las instrucciones de uso se deben entender por lo tanto como declaraciones de la Gigaset Communications GmbH.

Le deseamos que disfrute con su Gigaset.

**PT** SCaros clientes,

Gigaset Communications GmbH é a sucessora legal da Siemens Home and Office Communication Devices GmbH & Co. KG (SHC), que, por sua vez, deu continuidade ao sector de negócios Gigaset, da Siemens AG. Quaisquer declarações por parte da Siemens AG ou da SHC encontradas nos manuais de utilização deverão, portanto, ser consideradas como declarações da Gigaset Communications GmbH. Desejamos que tenham bons momentos com o seu Gigaset. **DA** Kære Kunde,

Gigaset Communications GmbH er retlig efterfølger til Siemens Home and Office Communication Devices GmbH & Co. KG (SHC), som fra deres side videreførte Siemens AGs Gigaset-forretninger. Siemens AGs eller SHCs eventuelle forklaringer i betjeningsvejledningerne skal derfor forstås som Gigaset Communications GmbHs forklaringer. Vi håber, du får meget glæde af din Gigaset.

#### **FI** Arvoisa asiakkaamme,

Gigaset Communications GmbH on Siemens Home and Office Communication Devices GmbH & Co. KG (SHC)-yrityksen oikeudenomistaja, joka jatkoi puolestaan Siemens AG:n Gigaset-liiketoimintaa. Käyttöoppaissa mahdollisesti esiintyvät Siemens AG:n tai SHC:n selosteet on tämän vuoksi ymmärrettävä Gigaset Communications GmbH:n selosteina.

Toivotamme Teille paljon iloa Gigaset-laitteestanne.

**SV** Kära kund,

Gigaset Communications GmbH övertar rättigheterna från Siemens Home and Office Communication Devices GmbH & Co. KG (SHC), som bedrev Gigaset-verksamheten efter Siemens AG. Alla förklaringar från Siemens AG eller SHC i användarhandboken gäller därför som förklaringar från Gigaset Communications GmbH.

Vi önskar dig mycket nöje med din Gigaset.

**NO** Kjære kunde,

Gigaset Communications GmbH er rettslig etterfølger etter Siemens Home and Office Communication Devices GmbH & Co. KG (SHC), som i sin tur videreførte Gigaset-geskjeften i Siemens AG. Eventuelle meddelelser fra Siemens AG eller SHC i bruksanvisningene er derfor å forstå som meddelelser fra Gigaset Communications GmbH.

Vi håper du får stor glede av din Gigaset-enhet.

#### **EL** Αγαπητή πελάτισσα, αγαπητέ πελάτη,

η Gigaset Communications GmbH είναι η νομική διάδοχος της Siemens Home and Office Communication Devices GmbH & Co. KG (SHC), η οποία έχει αναλάβει την εμπορική δραστηριότητα Gigaset της Siemens AG. Οι δηλώσεις της Siemens AG ή της SHC στις οδηγίες χρήσης αποτελούν επομένως δηλώσεις της Gigaset Communications GmbH. Σας ευχόμαστε καλή διασκέδαση με τη συσκευή σας Gigaset.

**HR** Poštovani korisnici,

Gigaset Communications GmbH pravni je sljednik tvrtke Siemens Home and Office Communication Devices GmbH & Co. KG (SHC), koji je nastavio Gigaset poslovanje tvrtke Siemens AG. Zato sve izjave tvrtke Siemens AG ili SHC koje se nalaze u uputama za upotrebu treba tumačiti kao izjave tvrtke Gigaset Communications GmbH.

Nadamo se da sa zadovoljstvom koristite svoj Gigaset uređaj.

**SL** Spoštovani kupec!

Podjetje Gigaset Communications GmbH je pravni naslednik podjetja Siemens Home and Office Communication Devices GmbH & Co. KG (SHC), ki nadaljuje dejavnost znamke Gigaset podjetja Siemens AG. Vse izjave podjetja Siemens AG ali SHC v priročnikih za uporabnike torej veljajo kot izjave podjetja Gigaset Communications GmbH.

Želimo vam veliko užitkov ob uporabi naprave Gigaset.

Issued by Gigaset Communications GmbH Schlavenhorst 66, D-46395 Bocholt Gigaset Communications GmbH is a trademark licensee of Siemens AG

© Gigaset Communications GmbH 2008 All rights reserved. Subject to availability. Rights of modifications reserved.

www.gigaset.com

# Gigaset

#### **CS** Vážení zákazníci,

společnost Gigaset Communications GmbH je právním nástupcem společnosti Siemens Home and Office Communication Devices GmbH & Co. KG (SHC), která dále přejala segment produktů Gigaset společnosti Siemens AG. Jakékoli prohlášení společnosti Siemens AG nebo SHC, které naleznete v uživatelských příručkách, je třeba považovat za prohlášení společnosti Gigaset Communications GmbH. Doufáme, že jste s produkty Gigaset spokojeni.

#### **SK** Vážený zákazník,

Spoločnosť Gigaset Communications GmbH je právnym nástupcom spoločnosti Siemens Home and Office Communication Devices GmbH & Co. KG (SHC), ktorá zasa pokračovala v činnosti divízie Gigaset spoločnosti Siemens AG. Z tohto dôvodu je potrebné všetky vyhlásenia spoločnosti Siemens AG alebo SHC, ktoré sa nachádzajú v používateľských príručkách, chápať ako vyhlásenia spoločnosti Gigaset Communications GmbH. Veríme, že budete so zariadením Gigaset spokojní.

#### **RO** Stimate client,

Gigaset Communications GmbH este succesorul legal al companiei Siemens Home and Office Communication Devices GmbH & Co. KG (SHC), care, la rândul său, a continuat activitatea companiei Gigaset a Siemens AG. Orice afirmaţii efectuate de Siemens AG sau SHC şi incluse în ghidurile de utilizare vor fi, prin urmare, considerate a aparține Gigaset Communications GmbH.

Sperăm ca produsele Gigaset să fie la înălţimea dorinţelor dvs.

**SR** Poštovani potrošaču,

Gigaset Communications GmbH je pravni naslednik kompanije Siemens Home and Office Communication Devices GmbH & Co. KG (SHC), kroz koju je nastavljeno poslovanje kompanije Gigaset kao dela Siemens AG. Stoga sve izjave od strane Siemens AG ili SHC koje se mogu naći u korisničkim uputstvima treba tumačiti kao izjave kompanije Gigaset Communications GmbH.

Nadamo se da ćete uživati u korišćenju svog Gigaset uređaja.

**BG** Уважаеми потребители,

Gigaset Communications GmbH е правоприемникът на Siemens Home and Office Communication Devices GmbH & Co. KG (SHC), която на свой ред продължи бизнеса на подразделението Siemens AG. По тази причина всякакви изложения, направени от Siemens AG или SHC, които се намират в ръководствата за потребителя, следва да се разбират като изложения на Gigaset Communications GmbH.

Надяваме се да ползвате с удоволствие вашия Gigaset.

**HU** Tisztelt Vásárló!

A Siemens Home and Communication Devices GmbH & Co. KG (SHC) törvényes jogutódja a Gigaset Communications GmbH, amely a Siemens AG Gigaset üzletágának utódja. Ebből következően a Siemens AG vagy az SHC felhasználói kézikönyveiben található bármely kijelentést a Gigaset Communications GmbH kijelentésének kell tekinteni. Reméljük, megelégedéssel használja Gigaset készülékét.

#### **PL** Szanowny Kliencie,

Firma Gigaset Communications GmbH jest spadkobiercą prawnym firmy Siemens Home and Office Communication Devices GmbH & Co. KG (SHC), która z kolei przejęła segment produktów Gigaset od firmy Siemens AG. Wszelkie oświadczenia firm Siemens AG i SHC, które można znaleźć w instrukcjach obsługi, należy traktować jako oświadczenia firmy Gigaset Communications GmbH.

Życzymy wiele przyjemności z korzystania z produktów Gigaset.

#### **TR** Sayın Müşterimiz,

Gigaset Communications GmbH, Siemens AG'nin Gigaset işletmesini yürüten Siemens Home and Office Communication Devices GmbH & Co. KG (SHC)'nin yasal halefidir. Kullanma kılavuzlarında bulunan ve Siemens AG veya SHC tarafından yapılan bildiriler Gigaset Communications GmbH tarafından yapılmış bildiriler olarak algılanmalıdır.

Gigaset'ten memnun kalmanızı ümit ediyoruz.

#### **RU** Уважаемыи покупатель!

Компания Gigaset Communications GmbH является правопреемником компании Siemens Home and Office Communication Devices GmbH & Co. KG (SHC), которая, в свою очередь, приняла подразделение Gigaset в свое управление от компании Siemens AG. Поэтому любые заявления, сделанные от имени компании Siemens AG или SHC и встречающиеся в руководствах пользователя, должны восприниматься как заявления компании Gigaset Communications GmbH.

Мы надеемся, что продукты Gigaset удовлетворяют вашим требованиям.

Issued by Gigaset Communications GmbH Schlavenhorst 66, D-46395 Bocholt Gigaset Communications GmbH is a trademark licensee of Siemens AG

© Gigaset Communications GmbH 2008 All rights reserved. Subject to availability. Rights of modifications reserved.

www.gigaset.com

# **SIEMENS** Be inspired

# Gigaset<br>PCI Card 54

**Wireless LAN** 

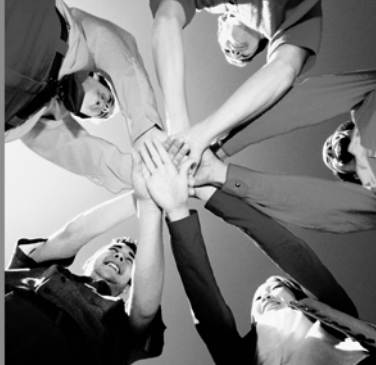

# **Sommaire**

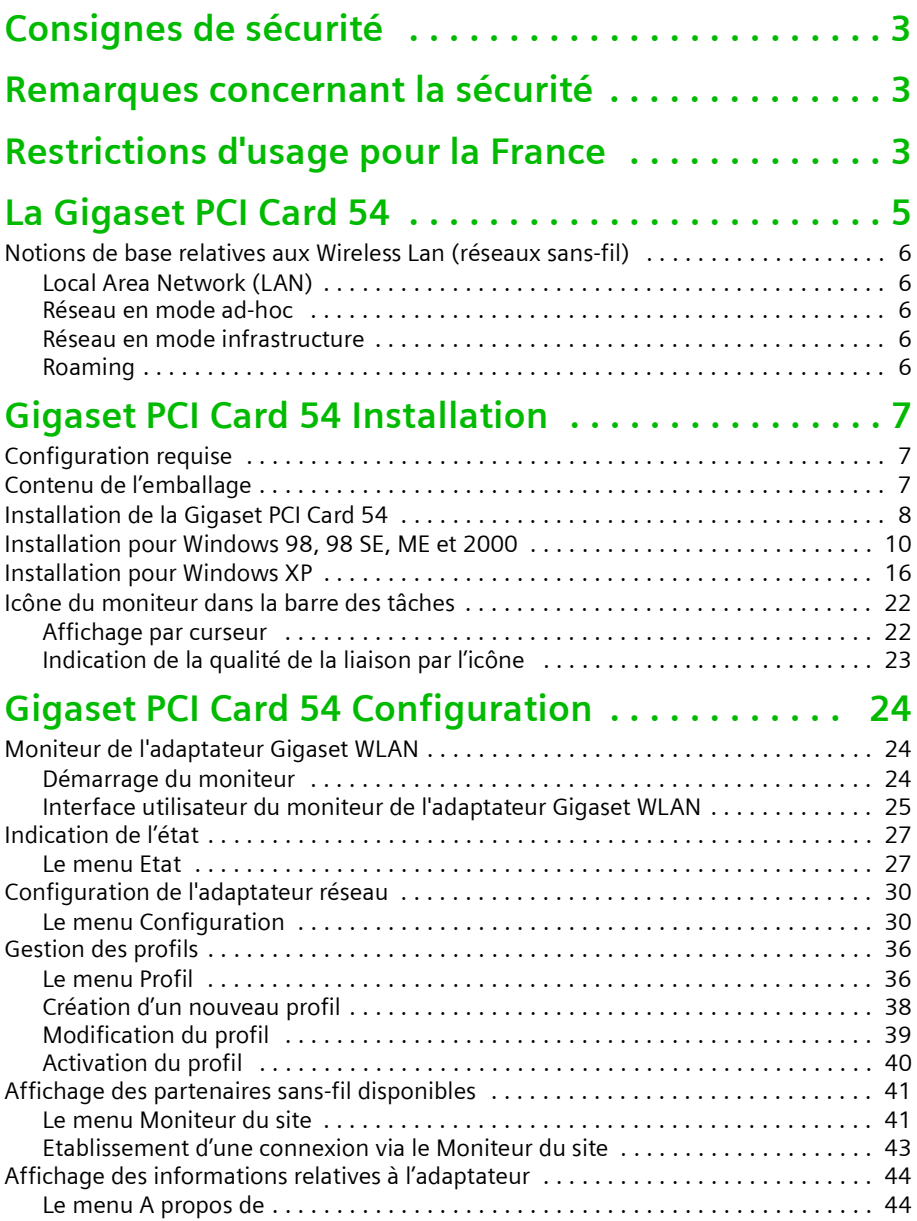

#### **Sommaire**

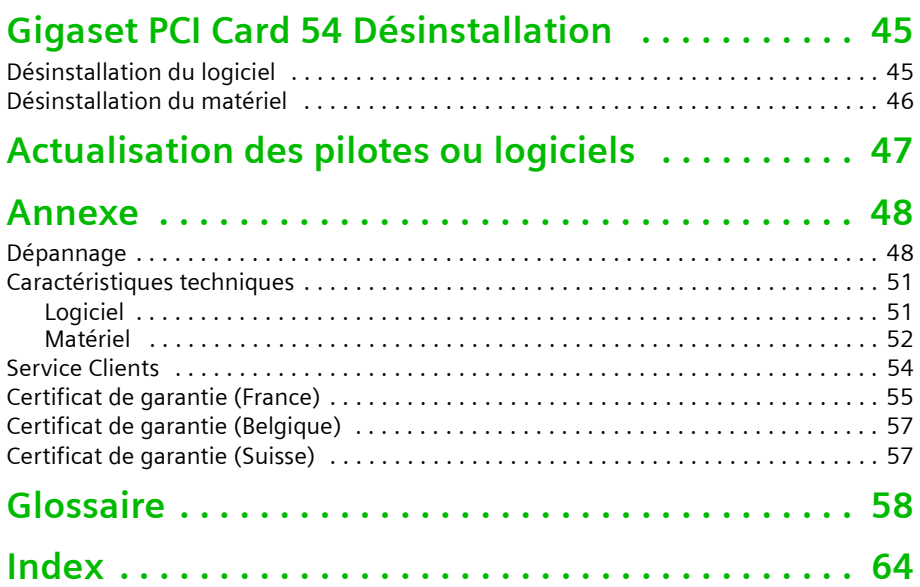

# <span id="page-5-4"></span><span id="page-5-0"></span>**Consignes de sécurité**

- <span id="page-5-5"></span>Protégez la Gigaset PCI Card 54 de l'humidité.
- La Gigaset PCI Card 54 peut perturber le fonctionnement des équipements médicaux. Tenez compte des recommandations émises par le corps médical et des conditions techniques de l'environnement.
- Respectez les restrictions d'usage concernant l'utilisation d'appareil dans la bande de fréquences 2,4 GHz en vigueur dans le pays d'utilisation (ex. voir [Restrictions](#page-5-2)  [d'usage pour la France\)](#page-5-2).
- ◆ N'oubliez pas de joindre le CD-Rom (contenant ce manuel d'utilisation) et le guide d'installation rapide lorsque vous confiez cette carte à un tiers.
- Respectez les directives en matière de recyclage des déchets et les règles concernant la protection de l'environnement lorsque vous vous séparez de la Gigaset PCI Card 54.

# <span id="page-5-3"></span><span id="page-5-1"></span>**Remarques concernant la sécurité**

Dès que vous avez installé et configuré la Gigaset PCI Card 54 sur votre PC, procédez de la manière suivante sur le réseau sans fil :

- Modifiez le SSID de tous les appareils sans fil de votre réseau.
- Utilisez un mécanisme de cryptage (cryptage WEP).

#### **Marques déposées**

<span id="page-5-6"></span>Microsoft, Windows 98, Windows 98 SE, Windows ME, Windows 2000, Windows XP et Internet Explorer sont des marques déposées de Microsoft Corporation.

Netscape, Netscape Navigator et Netscape Communicator sont des marques déposées de Netscape Communications Corporation.

# <span id="page-5-2"></span>**Restrictions d'usage pour la France**

Dans certains pays, l'utilisation de ce produit (fréquence radio 2,4 GHz avec une puissance de 100 mW max.) est soumise à des restrictions d'usage. C'est le cas notamment en France et conformément à la règlementation en vigueur à la date du 23 décembre 2002 :

- Dans les départements Ain, Aisne, Allier, Hautes Alpes, Ardennes, Ariège, Aube, Aude, Aveyron, Charente, Corrèze, Corse Sud, Haute Corse, Cote d'Or, Dordogne, Doubs, Drome, Eure, Gers, Ille et Vilaine, Indre, Indre et Loire, Jura, Loir et Cher, Loire, Loiret, Manche, Meurthe et Moselle, Meuse, Moselle, Nièvre, Nord, Oise, Orne, Puy de Dôme, Pyrénées Atlantique, Hautes Pyrénées, Pyrénées Orientales, Bas Rhin, Haut Rhin, Rhone, Haute Saone, Saone et Loire, Sarthe, Paris, Seine et Marne, Yvelines , Deux sèvres, Tarn et Garonne, Vaucluse, Vienne, Vosges, Yonne, Territoire de Belfort, Essone, Hauts de Seine, Seine St Denis, Val de Marne (liste au 03/02/03) :
	- La bande 2400-2483,5 MHz (canaux de 1 à 13) est utilisable à l'intérieur des bâtiments,
	- La bande 2400-2454 MHz est utilisable à l'extérieur des bâtiments. Le reste de la bande reste soumis à autorisation préalable.

#### **Restrictions d'usage pour la France**

- ◆ Dans les autres départements métropolitains :
	- La bande 2446,5-2483,5 MHz (Canaux de 10 à 13) est utilisable à l'intérieur des bâtiments et est soumise à autorisation préalable pour un usage extérieur.

Ces dispositions évoluent. Consulter le site de l'Autorité de Régulation des Télécommunications dans le pays d'utilisation (en France : l'ART).

# <span id="page-7-0"></span>**La Gigaset PCI Card 54**

<span id="page-7-7"></span><span id="page-7-6"></span><span id="page-7-1"></span>La Gigaset PCI Card 54 (nommée ci-après Gigaset WLAN-Adapter) est une carte réseau au format PCI utilisant la norme radio IEEE 802. 11g. Elle vous permet de connecter votre PC de bureau (fixe) à un réseau sans-fil pour partager des ressources telles que des fichiers ou une imprimante. Vous n'êtes donc plus dépendant d'un réseau filaire. Le Gigaset WLAN-Adapter utilise les ondes radio 2,4 GHz. Il peut transmettre des données à des vitesses pouvant aller jusqu'à 54 Mbps. Le mode ad-hoc et le mode infrastructure sont supportés. Le cryptage 64/128 bits WEP (Wired Equivalent Privacy) assure la sécurité au sein du réseau. Cet appareil est conforme à la norme réseau IEEE 802.11g et reste compatible avec la norme précédente IEEE 802.11b.

<span id="page-7-4"></span><span id="page-7-3"></span>Ce manuel d'utilisation contient des instructions relatives à l'installation et à la configuration de votre Gigaset WLAN-Adapter.

Grâce à votre Gigaset WLAN-Adapter, vous pouvez relier votre ordinateur à d'autres ordinateurs équipés d'adaptateurs sans fil (mode ad-hoc).

<span id="page-7-5"></span><span id="page-7-2"></span>Vous pouvez également le connecter à un routeur sans fil tel que le Gigaset SE 505 dsl/ cable et accéder à votre modem haut débit relié à Internet (mode infrastructure).

#### <span id="page-8-0"></span>**Notions de base relatives aux Wireless Lan (réseaux sans-fil)**

<span id="page-8-10"></span><span id="page-8-5"></span>Ce paragraphe présente quelques notions de base relatives aux Wireless LAN (Réseaux sans fil) afin de vous aider à mieux comprendre le fonctionnement du Gigaset WLAN-Adapter au sein d'un réseau sans fil.

#### <span id="page-8-1"></span>**Local Area Network (LAN)**

<span id="page-8-11"></span><span id="page-8-9"></span>En termes simples, un LAN est un réseau qui couvre une surface relativement limitée. Un réseau regroupe deux ou plusieurs ordinateurs connectés, partageant des fichiers et des périphériques (p.ex. imprimante). Le Gigaset WLAN-Adapter permet de se connecter avec d'autres ordinateurs sans utiliser de câble, normalement nécessaire pour créer un réseau. Vous pouvez ainsi déplacer votre ordinateur tout en restant connecté au réseau.

Il existe deux modes d'utilisation du Gigaset WLAN-Adapter.

<span id="page-8-7"></span>Le mode dit Ad-Hoc qui consiste à mettre en relation des ordinateurs équipés en sansfil pour former un réseau. Le second mode dit Infrastructure qui permet de donner à un ordinateur sans-fil un accès au réseau filaire déjà existant via un point d'accès.

#### <span id="page-8-2"></span>**Réseau en mode ad-hoc**

<span id="page-8-8"></span>Le réseau ad-hoc est mis en place spontanément (ad-hoc) selon les besoins des participants. Tous les ordinateurs reliés doivent être équipés d'un adaptateur réseau sans fil tel qu'une Gigaset PC Card 54 ou une Gigaset PCI Card 54. On fait appel aux réseaux ad-hoc dans les circonstances suivantes : nécessité de disposer rapidement d'un réseau de communication, absence d'infrastructure filaire existante et mobilité des participants.

#### <span id="page-8-3"></span>**Réseau en mode infrastructure**

<span id="page-8-6"></span>Dans un réseau infrastructure, les liaisons entre les participants au réseau sont assurées par l'intermédiaire d'un (ou de plusieurs) point(s) d'accès. Le point d'accès est le centre de convergence du réseau sans fil. Il gère les liaisons entre les participants et peut, par ailleurs, relier les ordinateurs du réseau sans-fil à un LAN filaire (Ethernet) ou à Internet.

#### <span id="page-8-4"></span>**Roaming**

<span id="page-8-12"></span>Il est possible d'installer plusieurs points d'accès pour élargir la zone de couverture du service sans fil. Les participants du réseau sans fil peuvent alors se déplacer librement entre les différents points d'accès sans perdre le contact avec le réseau. Dès que le contact radio menace de s'interrompre, l'ordinateur recherche automatiquement un autre point d'accès proposant un signal de plus forte intensité. Tous les points d'accès et l'adaptateur réseau sans fil doivent avoir le même SSID (Service Set ID). Tous les points d'accès doivent être connectés à un réseau Ethernet commun.

#### <span id="page-9-3"></span><span id="page-9-1"></span><span id="page-9-0"></span>**Configuration requise**

- <span id="page-9-8"></span>un PC équipé de l'un des systèmes d'exploitation suivants : Windows 98, Windows 98 SE, Windows ME, Windows 2000 ou Windows XP
- <span id="page-9-7"></span><span id="page-9-5"></span>64 Mo min. de RAM
- <span id="page-9-6"></span>30 Mo min. de libre sur le disque dur
- <span id="page-9-4"></span>un emplacement PCI de libre

#### <span id="page-9-2"></span>**Contenu de l'emballage**

- ◆ la Gigaset PCI Card 54
- un CD d'installation comprenant ce manuel d'utilisation et des exemples d'applications (résumés dans le document « Cas d'applications pratiques et exemples de configuration »)
- un guide d'installation rapide

#### <span id="page-10-1"></span><span id="page-10-0"></span>**Installation de la Gigaset PCI Card 54**

<span id="page-10-4"></span><span id="page-10-3"></span>Lors de l'installation du Gigaset WLAN-Adapter sur votre PC, tenez compte des consignes de sécurité ci-dessous :

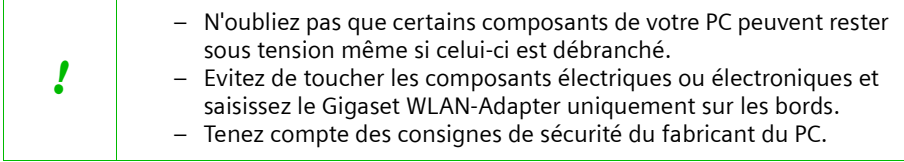

La procédure est la suivante :

- 1. Eteignez et débranchez votre PC du secteur.
- <span id="page-10-2"></span>2. Ouvrez le boîtier de votre PC.
- 3. Insérez le Gigaset WLAN-Adapter et fixez le.

Le mode de fixation de votre Gigaset WLAN-Adapter, p. ex. avec une vis, dépend du type de votre PC.

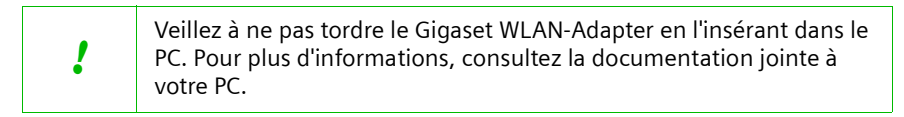

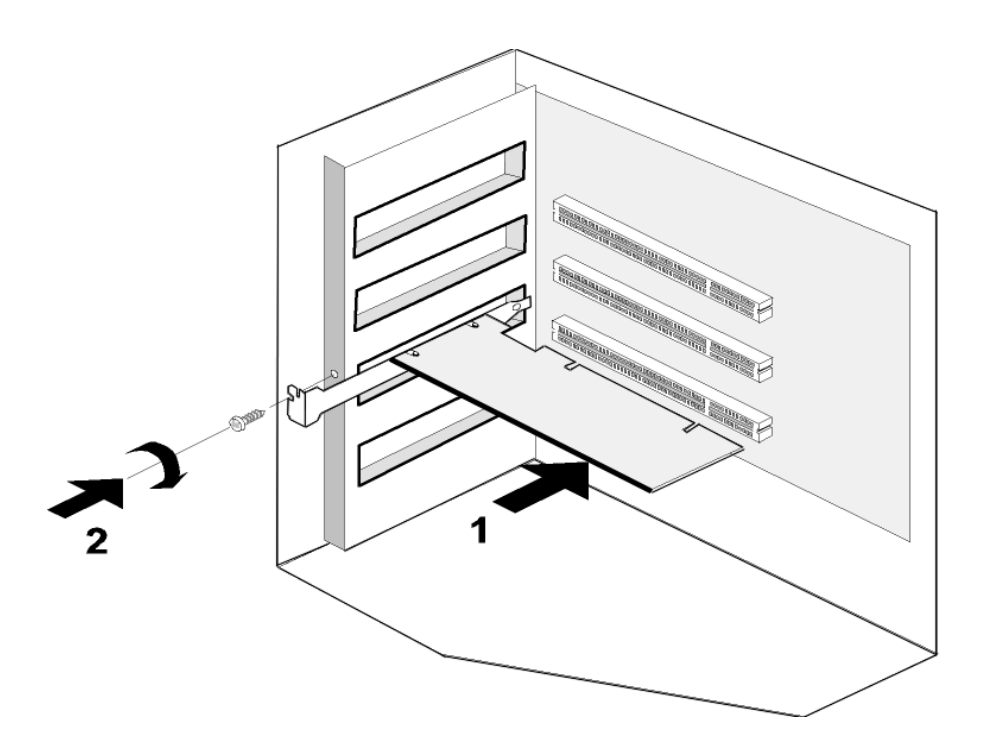

<span id="page-11-1"></span>4. Refermez le boîtier et vissez l'antenne fournie au Gigaset WLAN-Adapter.

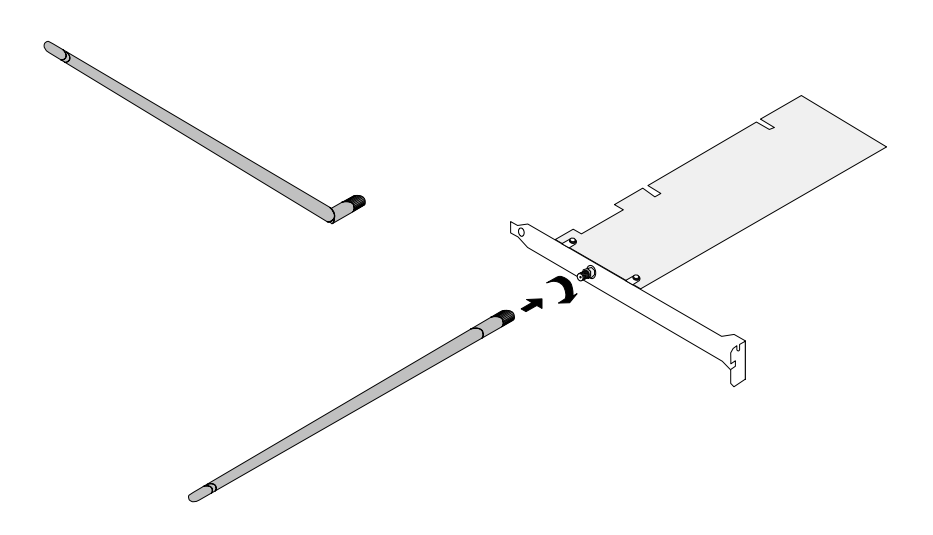

- 5. Rebranchez la prise et démarrez votre PC pour pouvoir commencer l'installation du logiciel.
- <span id="page-11-0"></span>6. Un message de l'Assistant matériel apparaît alors à l'écran. Cliquez sur *Annuler* et commencez l'installation (voir la section suivante).

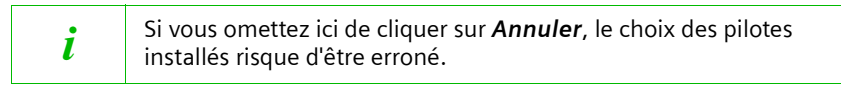

#### <span id="page-12-0"></span>**Installation pour Windows 98, 98 SE, ME et 2000**

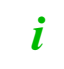

<span id="page-12-1"></span>A noter : il peut être nécessaire, afin de réaliser l'installation, que vous disposiez des droits d'administrateur sur votre PC.

- 1. Quittez tous les programmes Windows en cours d'exécution.
- 2. Insérez le CD d'installation fourni dans votre lecteur de CD-Rom. Le programme d'installation démarre automatiquement. (Si l'installation ne démarre pas automatiquement, exécutez le programme *autorun.exe* disponible sur le CD-Rom fourni.)

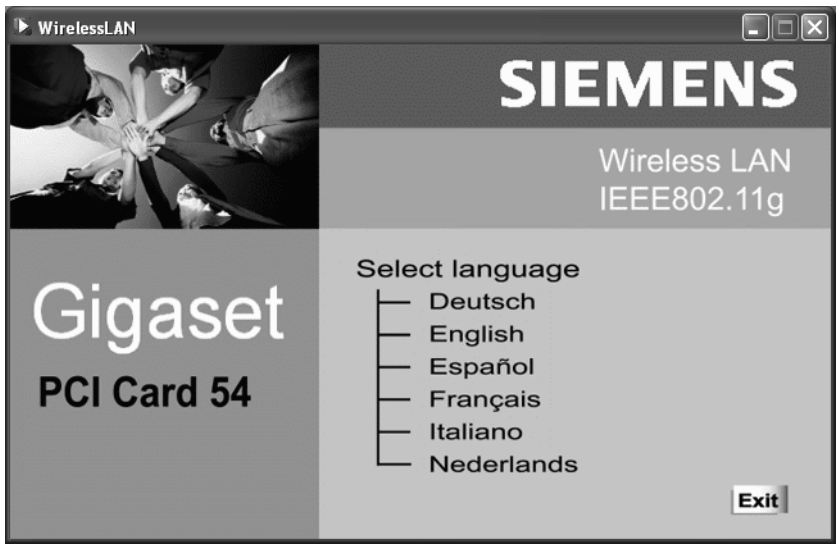

3. Sélectionnez la langue de votre choix.

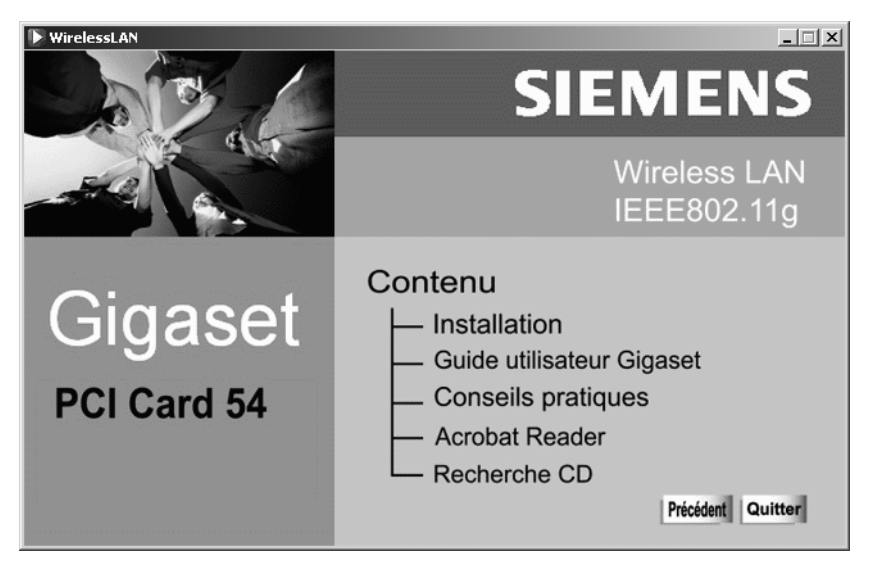

4. Sélectionnez *Installation*.

L'installation est préparée et un message correspondant apparaît à l'écran.

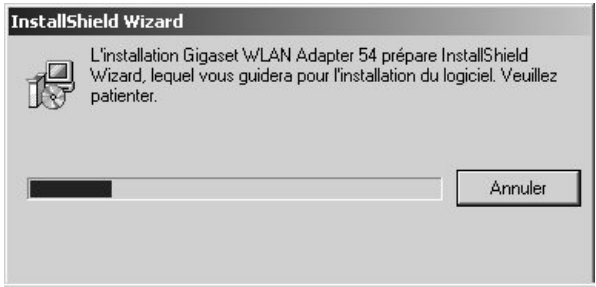

Attendez qu'apparaisse l'écran de bienvenue.

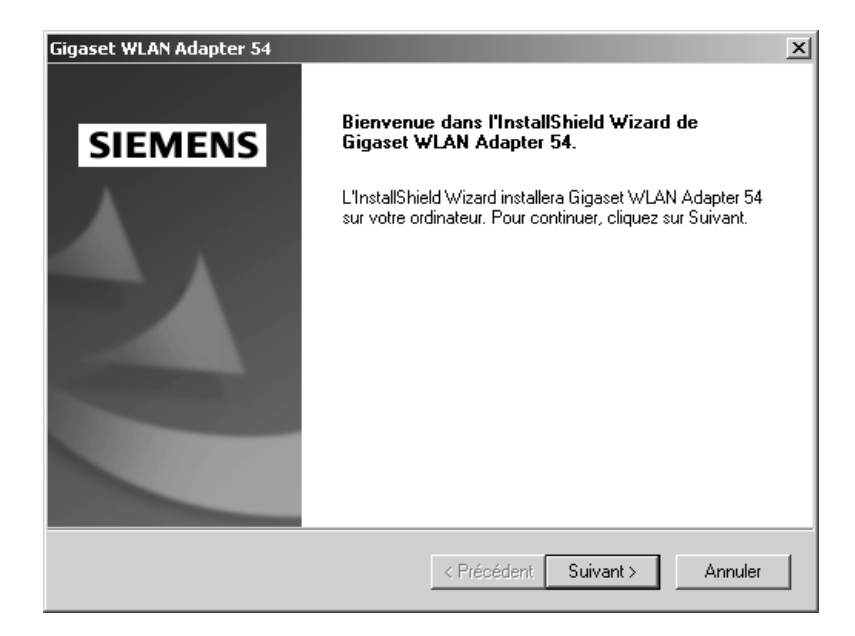

5. Dès que l'écran de bienvenue apparaît, cliquez sur *Suivant*.

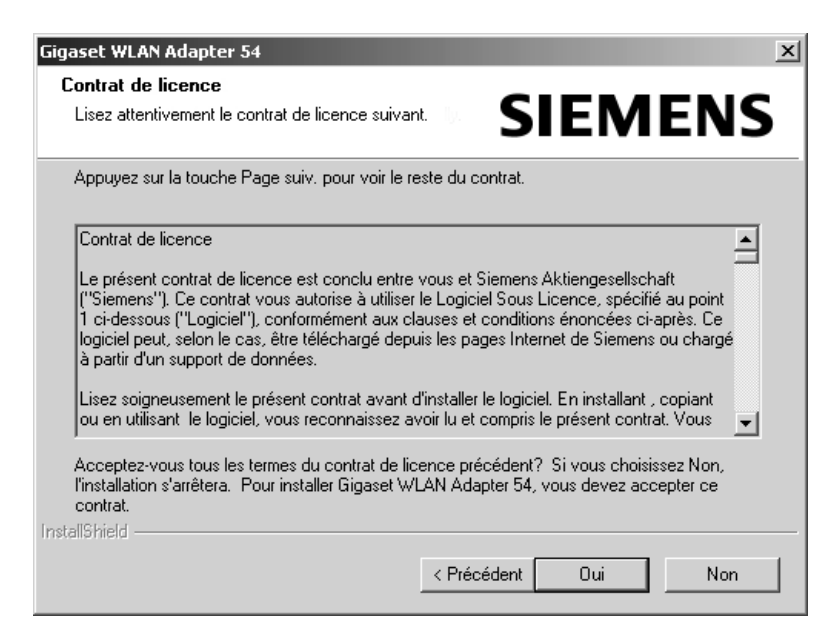

6. Si vous acceptez le contrat de licence, cliquez sur *Oui.*

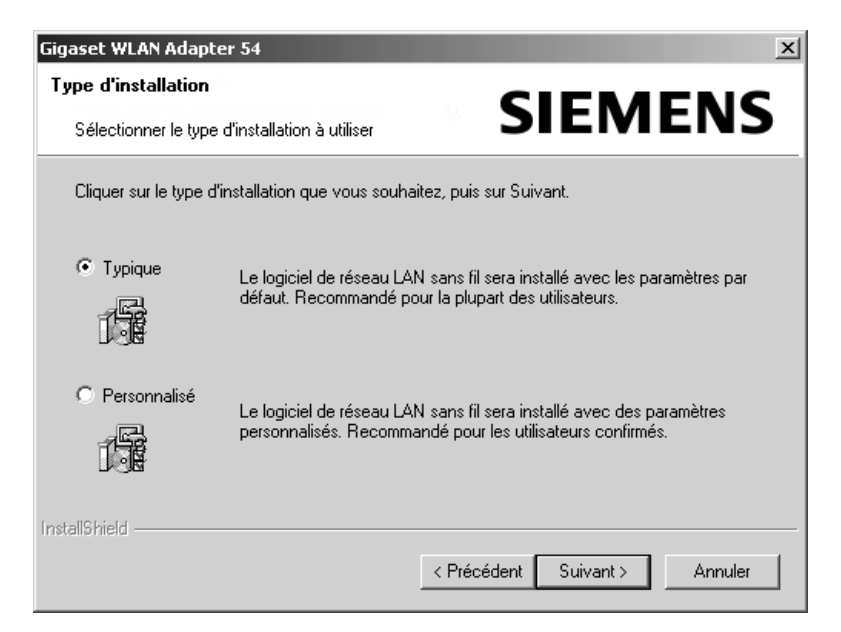

- 7. Activez l'option *Typique*, et cliquez sur le bouton *Suivant*.
- 8. Dès que le matériel a été reconnu par Windows, celui-ci installe automatiquement le pilote de votre adaptateur réseau sans fil. L'opération peut durer quelques minutes.

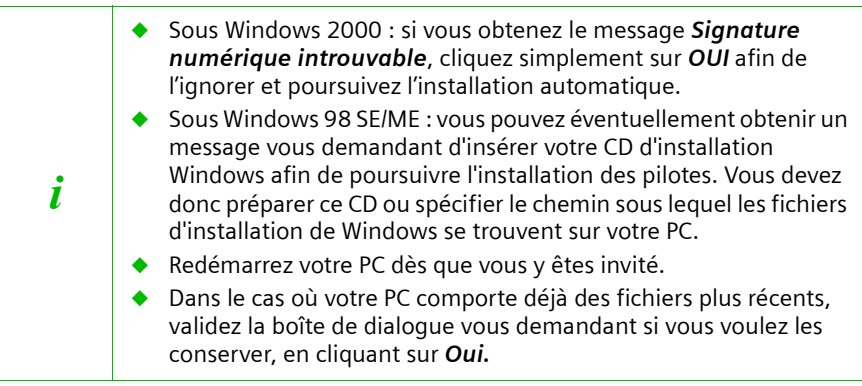

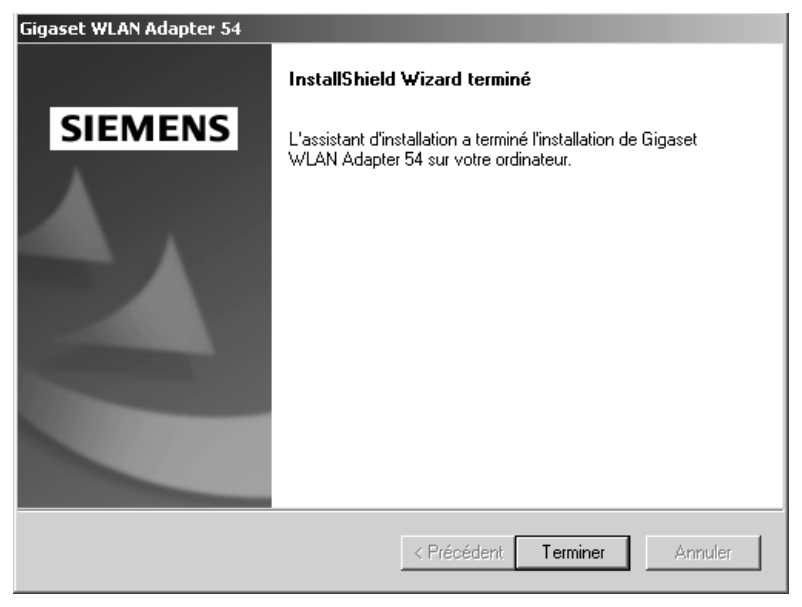

- 9. Une nouvelle boîte de dialogue s'ouvre lorsque tous les pilotes sont installés. Cliquez sur *Terminer*.
- 10. Refermez le programme d'installation avec *Quitter*.

Si l'installation s'est bien passée, vous disposez du moniteur de l'adaptateur Gigaset WLAN qui vous permet de vous connecter à un point d'accès et de le visualiser. Ce moniteur est représenté par un icône dans la barre de tâches de Windows. Il vous indique également si une liaison est établie entre votre ordinateur de bureau et un autre appareil sans-fil (voir à ce sujet [p. 22\)](#page-24-0).

<span id="page-17-1"></span>Dans un réseau sans fil n'utilisant que des produits Gigaset de Siemens, la connexion avec le point d'accès est en général réalisée automatiquement au cours de l'installation. L'icône présenté dans la barre de tâches est alors l'un de ceux présenté ci-dessous (selon la qualité de la liaison) si vous êtes en mode infrastructure :

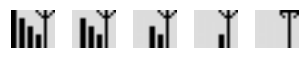

<span id="page-17-0"></span>Lorsque l'un de ces icônes apparaît, la connexion avec le point d'accès a été établie. Vous pouvez à présent démarrer votre navigateur Web pour accéder à Internet ou à votre point d'accès.

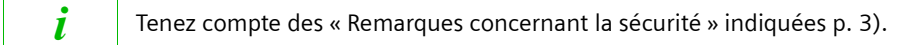

#### <span id="page-18-0"></span>**Installation pour Windows XP**

A noter : il peut être nécessaire, afin de réaliser l'installation, que vous<br>disposiez des droits d'administratour sur votre PC disposiez des droits d'administrateur sur votre PC.

- 1. Quittez tous les programmes Windows en cours d'exécution.
- <span id="page-18-1"></span>2. Insérez le CD d'installation fourni dans votre lecteur de CD-Rom. Le programme d'installation démarre automatiquement. (Si l'installation ne démarre pas automatiquement, exécutez le programme *autorun.exe* disponible sur le CD-Rom fourni.)

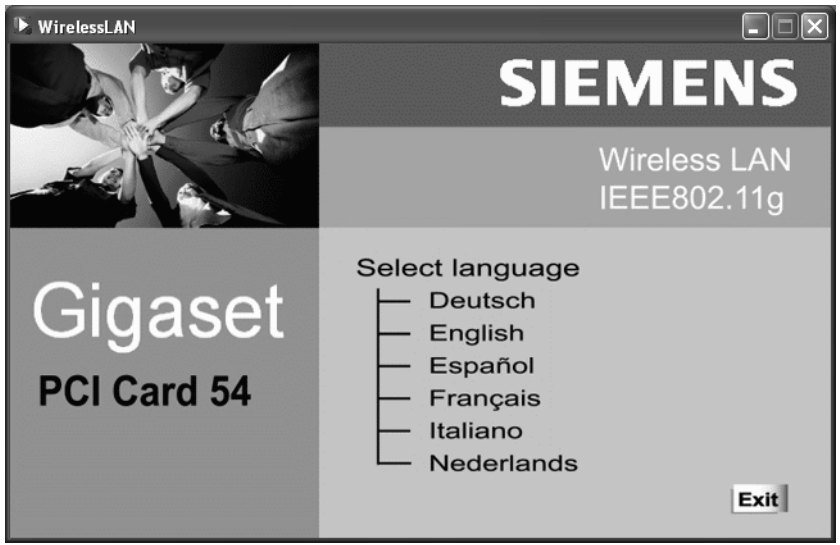

3. Sélectionnez la langue de votre choix.

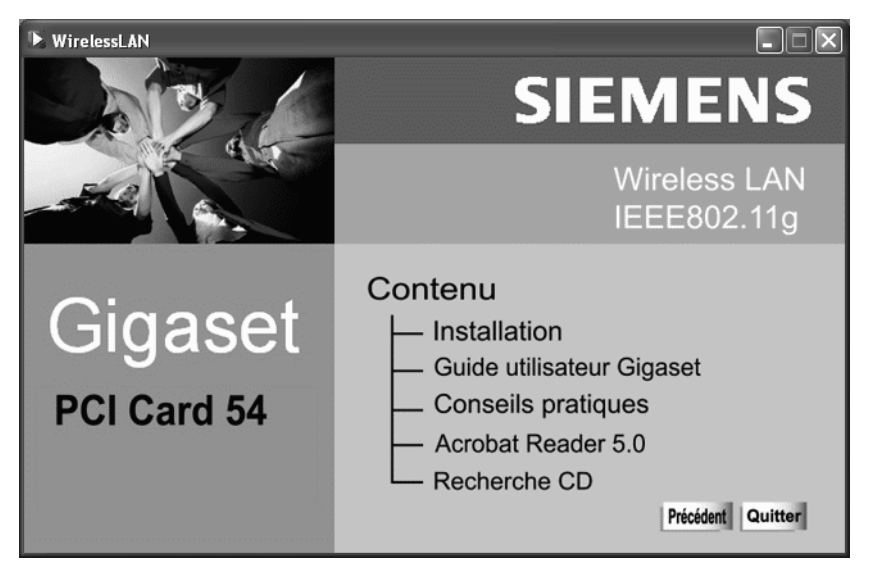

4. Sélectionnez *Installation*.

L'installation est préparée et un message correspondant apparaît à l'écran.

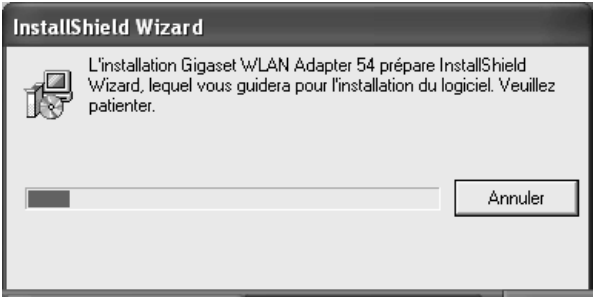

Attendez qu'apparaisse l'écran de bienvenue.

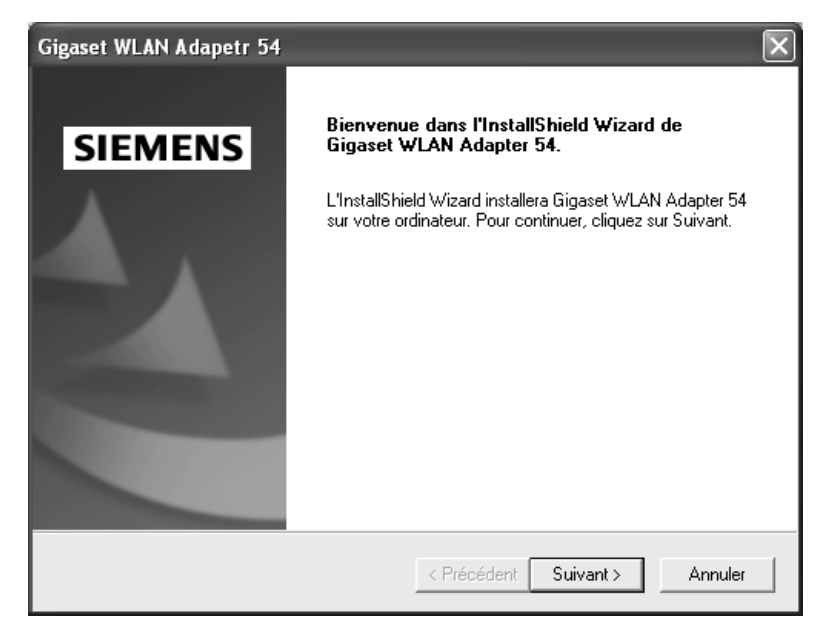

5. Dès que l'écran de bienvenue apparaît, cliquez sur *Suivant*.

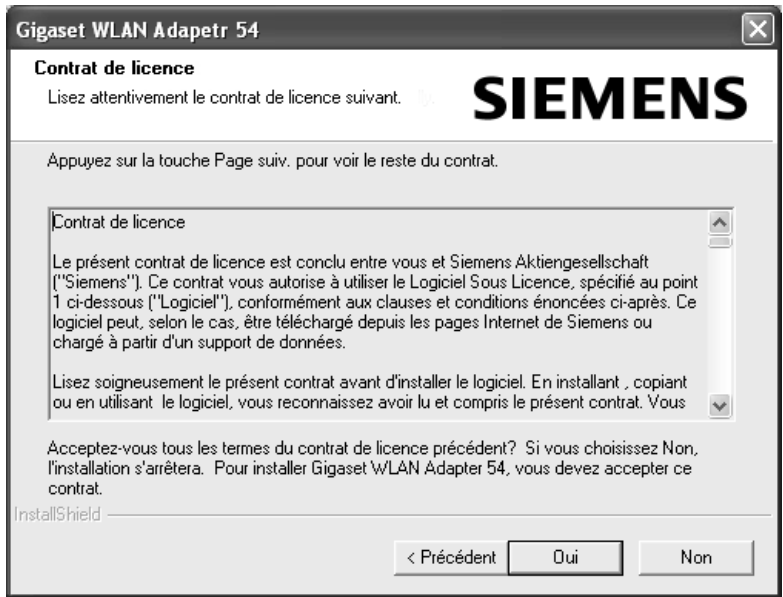

6. Si vous acceptez le contrat de licence, cliquez sur *Oui.*

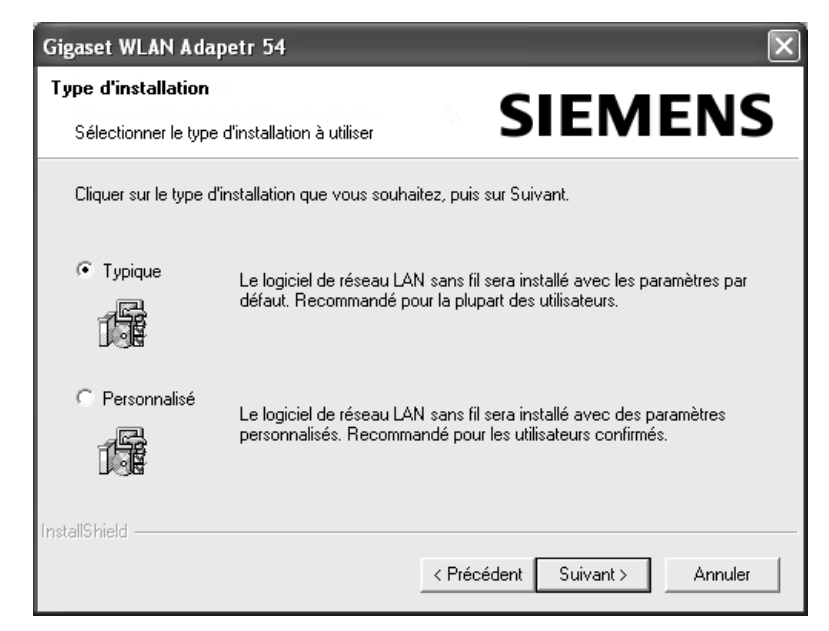

- 7. Activez l'option *Typique* et cliquez sur le bouton *Suivant*.
- 8. Dès que le matériel a été reconnu par Windows, une boîte de dialogue s'ouvre automatiquement. Activez l'option recommandée *Installer le logiciel automatiquement* et cliquez sur le bouton *Suivant*. En fonction des autres configurations de votre PC, il peut toutefois arriver que cette boîte de dialogue n'apparaisse pas sur votre écran. L'opération d'installation ici décrite est alors réalisée automatiquement par le système.

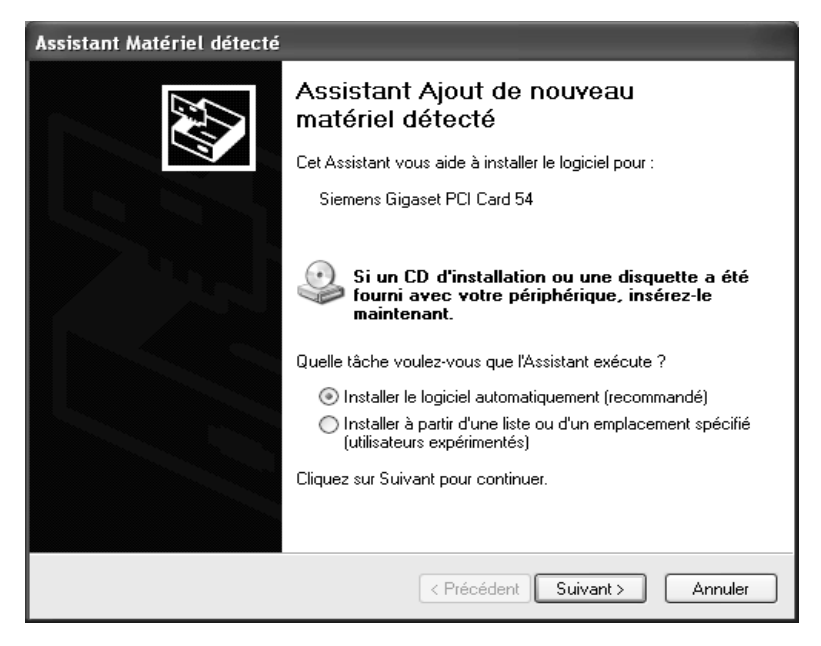

- 9. Windows copie les pilotes à partir du CD d'installation.
- 10. Si un message relatif au test de compatibilité s'affiche, cliquez sur *Poursuivre l'installation*.

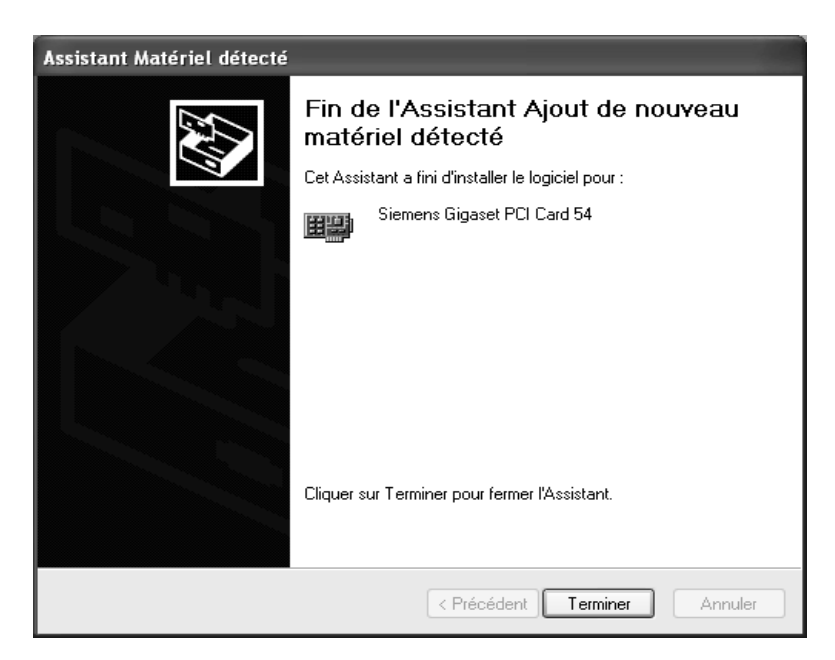

11. Cliquez sur *Terminer* pour terminer l'installation.

12. Refermez le programme d'installation avec *Quitter*.

Si l'installation s'est bien passée, vous disposez du moniteur de l'adaptateur Gigaset WLAN qui vous permet de vous connecter à un point d'accès et de le visualiser. Ce moniteur est représenté par un icône dans la barre de tâches de Windows. Il vous indique également si une liaison a est établie entre votre ordinateur de bureau et un autre appareil sans-fil (voir à ce sujet [p. 22\)](#page-24-0).

<span id="page-23-1"></span>Dans un réseau sans fil n'utilisant que des produits Gigaset de Siemens, la connexion avec le point d'accès est en général réalisée automatiquement au cours de l'installation. L'icône présenté dans la barre de tâches est alors l'un de ceux présenté ci-dessous (selon la qualité de la liaison) :

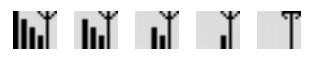

Lorsque l'un de ces icônes apparaît, la connexion avec le point d'accès a été établie. Vous pouvez à présent démarrer votre navigateur Web pour accéder à Internet ou à votre point d'accès.

<span id="page-23-0"></span>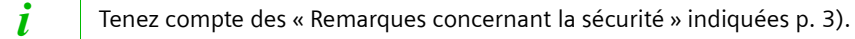

#### <span id="page-24-0"></span>**Icône du moniteur dans la barre des tâches**

<span id="page-24-2"></span>Si l'installation du Gigaset WLAN-Adapter sur votre PC s'est bien passée, l'icône apparaît dans la barre des tâches de l'interface utilisateur :

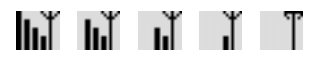

Le nombre de barres verticales représentées indique la qualité de la liaison. L'icône barré d'une croix rouge (voir ci-dessous) indique l'absence d'une liaison radio avec un point d'accès.

# ħХ

#### <span id="page-24-1"></span>**Affichage par curseur**

<span id="page-24-3"></span>En plaçant le curseur sur l'icône, vous affichez l'état de la liaison existante :

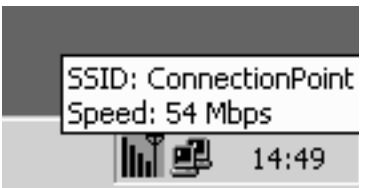

Les caractéristiques suivantes sont affichées :

- ◆ le SSID (Service Set ID)
- ◆ le débit de transmission (en Mbps)

En l'absence de liaison, le contact du curseur et de l'icône entraîne l'affichage de l'état *Déconnecté*.

#### <span id="page-25-0"></span>**Indication de la qualité de la liaison par l'icône**

L'icône prend différents aspects en fonction du degré de qualité de la liaison entre votre PC et son partenaire de communication du moment.

Voici ce que signifient les différents aspects pris par l'icône :

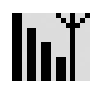

#### <span id="page-25-1"></span>très bonne

La qualité de la liaison est très bonne. La communication peut être réalisée à haut débit.

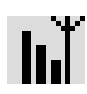

#### bonne

La qualité de la liaison est bonne. La communication peut être réalisée à débit normal.

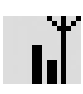

#### faible

La qualité de la liaison est faible. Rapprochez votre PC du partenaire de communication pour obtenir une intensité plus importante.

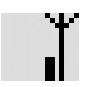

#### mauvaise

La qualité de la liaison est mauvaise. Rapprochez votre PC du partenaire de communication pour obtenir une intensité plus importante.

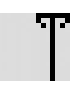

#### très mauvaise

La qualité de la liaison est très mauvaise. Votre PC se trouve vraisemblablement au-delà de la portée du réseau auquel vous voulez vous connecter. Rapprochez votre PC du partenaire de communication.

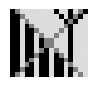

absence de liaison (croix rouge sur les barres)

Vous avez interrompu le signal radio ou les paramètres sont incorrects (p. ex. le SSID ou cryptage WEP). Rebranchez la radio ou modifiez les paramètres selon la configuration du point d'accès.

#### <span id="page-26-1"></span><span id="page-26-0"></span>**Moniteur de l'adaptateur Gigaset WLAN**

<span id="page-26-5"></span>Vous pouvez configurer et contrôler le Gigaset WLAN-Adapter avec le moniteur de l'adaptateur Gigaset WLAN.

#### <span id="page-26-4"></span><span id="page-26-2"></span>**Démarrage du moniteur**

Pour démarrer le moniteur de l'adaptateur Gigaset WLAN, vous avez le choix entre plusieurs méthodes :

- Double-cliquez sur l'icône du moniteur de l'adaptateur Gigaset WLAN dans la barre des tâches de l'interface utilisateur de votre système d'exploitation Windows.
- <span id="page-26-3"></span>Pointez le curseur de votre souris sur l'icône du moniteur dans la barre de tâches puis cliquez sur le bouton droit de la souris. Un menu déroulant apparaît dans lequel sont proposés les différents menus/onglets du moniteur. Sélectionnez le menu voulu (voir « [Partie Menus/Onglets](#page-28-0) » [p. 26\)](#page-28-0).

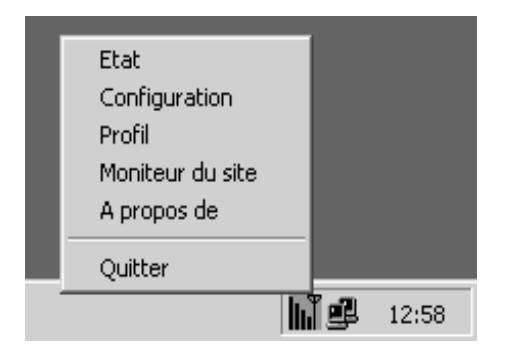

Si vous sélectionnez l'option *Quitter* du menu déroulant, le moniteur de l'adaptateur Gigaset WLAN est désactivé. L'interface utilisateur et l'icône disparaissent de l'écran de votre PC.

Sur l'interface utilisateur de votre système d'exploitation Windows, appelez le menu de *Démarrer* et sélectionnez *Programmes – Gigaset WLAN Adapter 54 – Gigaset WLAN Adapter monitor*.

L'icône du moniteur de l'adaptateur Gigaset WLAN apparaît alors dans la barre des tâches de l'interface utilisateur du système d'exploitation. Double-cliquez sur cet icône pour démarrer le moniteur.

Dès que vous avez démarré le moniteur Gigaset WLAN, vous voyez apparaître son interface utilisateur décrite aux sections suivantes.

#### <span id="page-27-1"></span><span id="page-27-0"></span>**Interface utilisateur du moniteur de l'adaptateur Gigaset WLAN**

Les écrans de ce moniteur sont décomposés en plusieurs parties :

- ◆ dans la partie supérieure : affichage de l'adaptateur sans-fil installé sur l'ordinateur
- ◆ dans la partie centrale : les cinq menus/onglets (*Etat*, *Configuration*, *Profil*, *Moniteur du site* et *A propos de*)
- ◆ dans la partie inférieure : le bouton *Masquer*

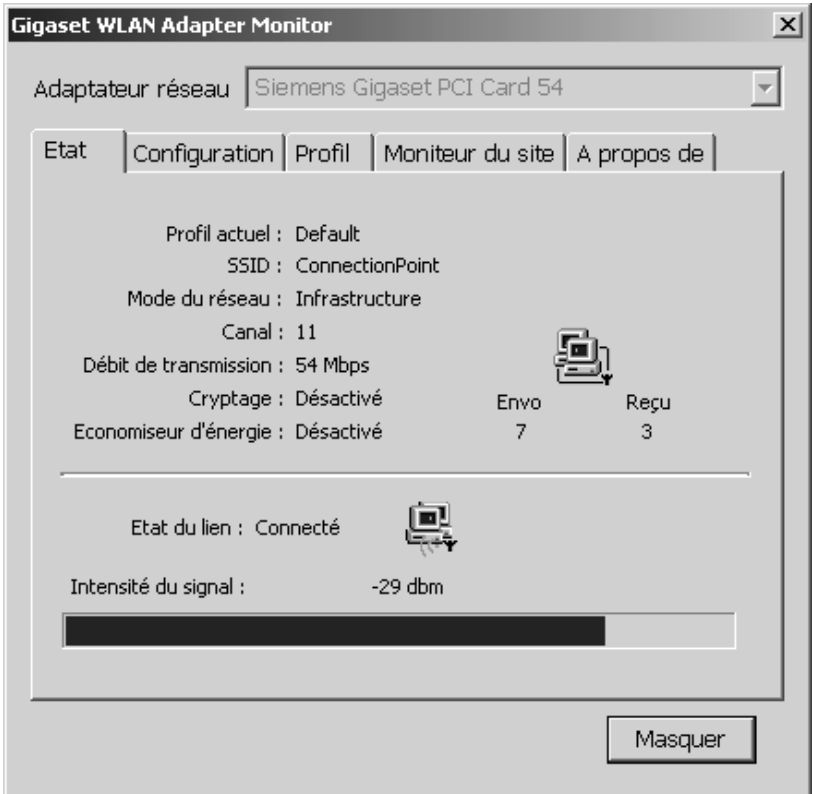

#### **Affichage de l'adaptateur réseau**

Dans le secteur supérieur de l'interface utilisateur se trouve le champ *Adaptateur réseau* qui indique le type d'adaptateur sans-fil actuellement installé dans votre PC (ex. dans l'écran ci-dessus la carte PCI Gigaset de Siemens).

#### <span id="page-28-2"></span><span id="page-28-0"></span>**Partie Menus/Onglets**

La partie centrale de l'interface utilisateur est réservée aux différents menus proposés sous la forme d'onglets. Vous pouvez appeler cinq menus différents qui vous permettront de configurer et de contrôler le Gigaset WLAN-Adapter.

- **Etat** voir section « [Indication de l'état](#page-29-0) » (à partir de [p. 27\)](#page-29-0) Indique les paramètres configurés pour le Gigaset WLAN-Adapter.
- ◆ **Configuration** voir section « [Configuration de l'adaptateur réseau](#page-32-0) » (à partir de [p. 30\)](#page-32-0)

Permet de configurer et d'activer les paramètres du Gigaset WLAN-Adapter.

◆ *Profil* – voir section « [Gestion des profils](#page-38-0) » (à partir de [p. 36\)](#page-38-0)

Permet de créer, de modifier et de mémoriser les profils de configuration du Gigaset WLAN-Adapter. Dans cet onglet, il y a également la possibilité de charger un profil créé précédemment et d'en faire le profil actif du Gigaset WLAN-Adapter.

◆ *Moniteur du site* – voir section « [Affichage des partenaires sans-fil disponibles](#page-43-0) » (à partir de [p. 41\)](#page-43-0)

Permet de visualiser, de rechercher les appareils ou réseaux sans-fil visibles de votre PC. Aussi indiqués dans cet écran : propriétés des matériels visibles (WEP activé, nom de SSID...). Un double-clic sur l'un des partenaires listés permet d'établir la liaison entre le PC et ce partenaire.

◆ *A propos de* – voir section « [Affichage des informations relatives à l'adaptateur](#page-46-0) » (à partir de [p. 44\)](#page-46-0)

<span id="page-28-1"></span>Affiche les versions des pilotes et de l'outils moniteur et l'adresse MAC du Gigaset WLAN-Adapter utilisé.

#### **Bouton Masquer**

Vous trouverez dans la partie inférieure de l'interface utilisateur le bouton *Masquer*. Lorsque vous cliquez sur ce bouton, l'interface utilisateur du moniteur de l'adaptateur Gigaset WLAN disparaît de l'écran de votre PC.

Pour refaire apparaître l'interface utilisateur, double-cliquez sur l'icône du moniteur dans la barre des tâches.

#### <span id="page-29-0"></span>**Indication de l'état**

Le moniteur de l'adaptateur Gigaset WLAN vous permet d'afficher l'état de votre Gigaset WLAN-Adapter.

Vous voyez alors apparaître des paramètres qui, entre autres, vous indiquent avec quel partenaire votre PC est connecté, en quel mode réseau fonctionne le Gigaset WLAN-Adapter, quel est le débit de transmission configuré et quelle est l'intensité actuelle du signal.

Si vous voulez afficher l'état de votre Gigaset WLAN-Adapter, appelez le menu *Etat*.

#### <span id="page-29-1"></span>**Le menu Etat**

<span id="page-29-3"></span>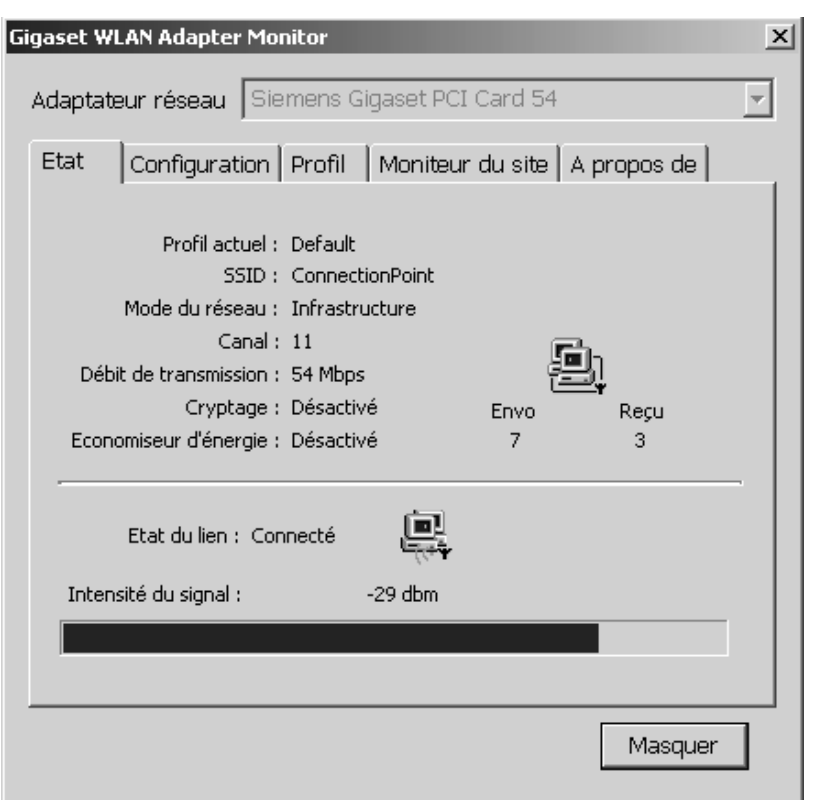

<span id="page-29-2"></span>Profil actuel Profil actuellement configuré pour votre Gigaset WLAN-Adapter. Un profil se compose de sept paramètres : SSID, mode réseau, numéro de canal, débit de transmission, mode de transmission, cryptage et économiseur d'énergie Les réglages actuels de ces paramètres apparaissent dans les autres menus.

<span id="page-30-5"></span><span id="page-30-4"></span><span id="page-30-3"></span><span id="page-30-2"></span><span id="page-30-1"></span><span id="page-30-0"></span>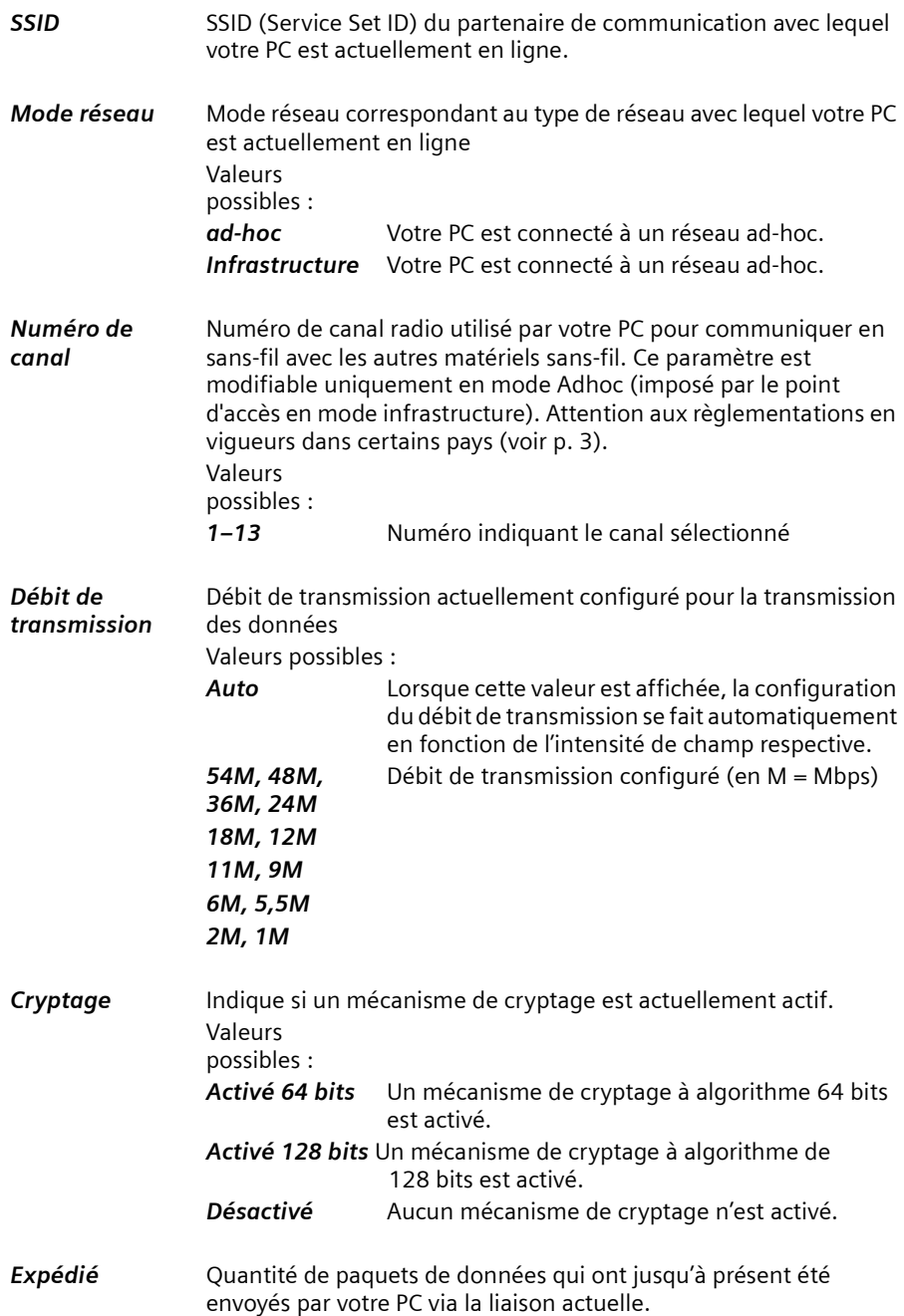

<span id="page-31-2"></span><span id="page-31-1"></span><span id="page-31-0"></span>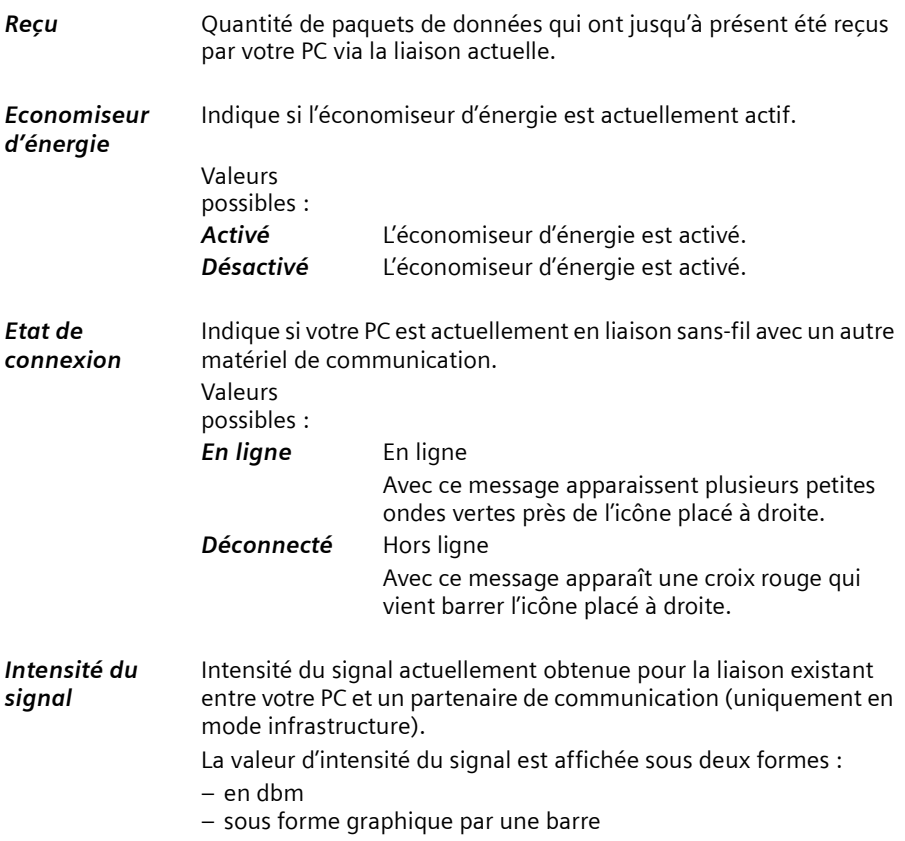

#### <span id="page-32-0"></span>**Configuration de l'adaptateur réseau**

Le moniteur de l'adaptateur Gigaset WLAN vous permet de configurer les paramètres utilisés par votre PC pour se connecter au réseau sans-fil (choix du partenaire de communication, mode réseau utilisé, débit de données).

Si vous souhaitez configurer les paramètres qui s'appliqueront à votre adaptateur sansfil, appelez le menu *Configuration*.

#### <span id="page-32-1"></span>**Le menu Configuration**

<span id="page-32-3"></span><span id="page-32-2"></span>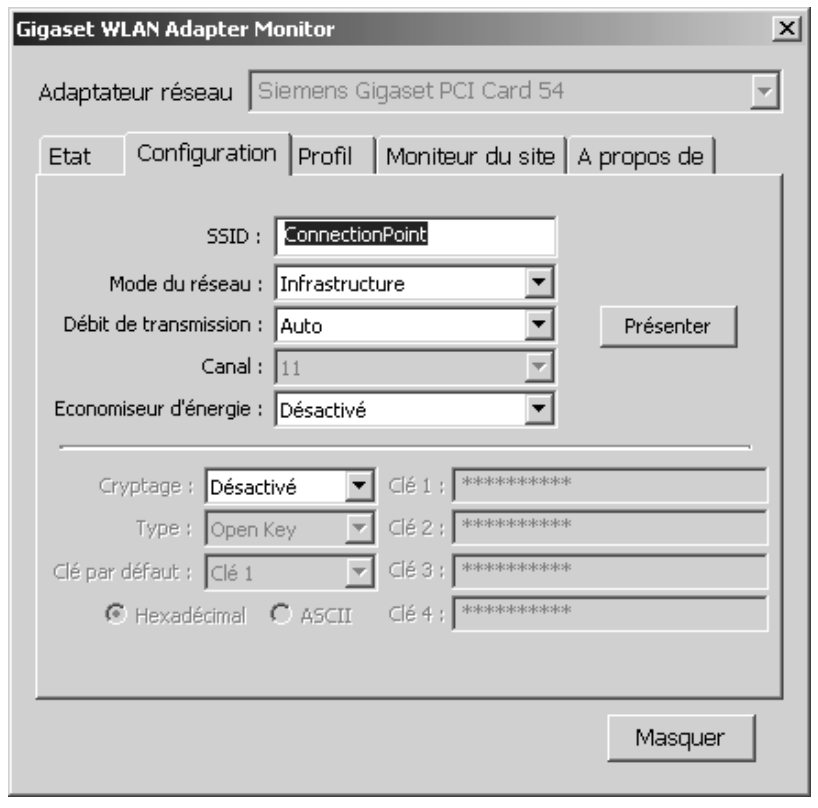

i Pour valider les modifications de cet écran, cliquez sur *Présenter*.

**SSID** Dans ce champ vous pouvez configurer le SSID (Service Set ID) auquel votre PC fixe de bureau sera connecté.

<span id="page-33-2"></span>Marche à suivre :

- ◆ Mode infrastructure : dans ce cas, le SSID utilisé par tous les ordinateurs sera celui du point d'accès (routeur). Configurez tout d'abord le SSID du point d'accès puis indiquez ensuite ce SSID dans ce champ.
- ◆ Mode ad-hoc : dans ce mode, il n'existe pas de point d'accès. Saisissez un SSID sur un premier PC puis le même sur tous les PC à mettre en réseau sans-fil.

<span id="page-33-1"></span>SSID par défaut : *ConnectionPoint*

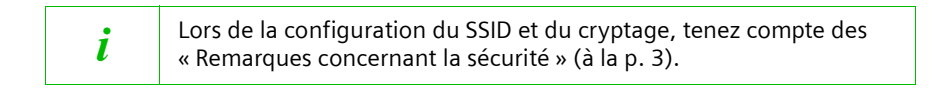

<span id="page-33-0"></span>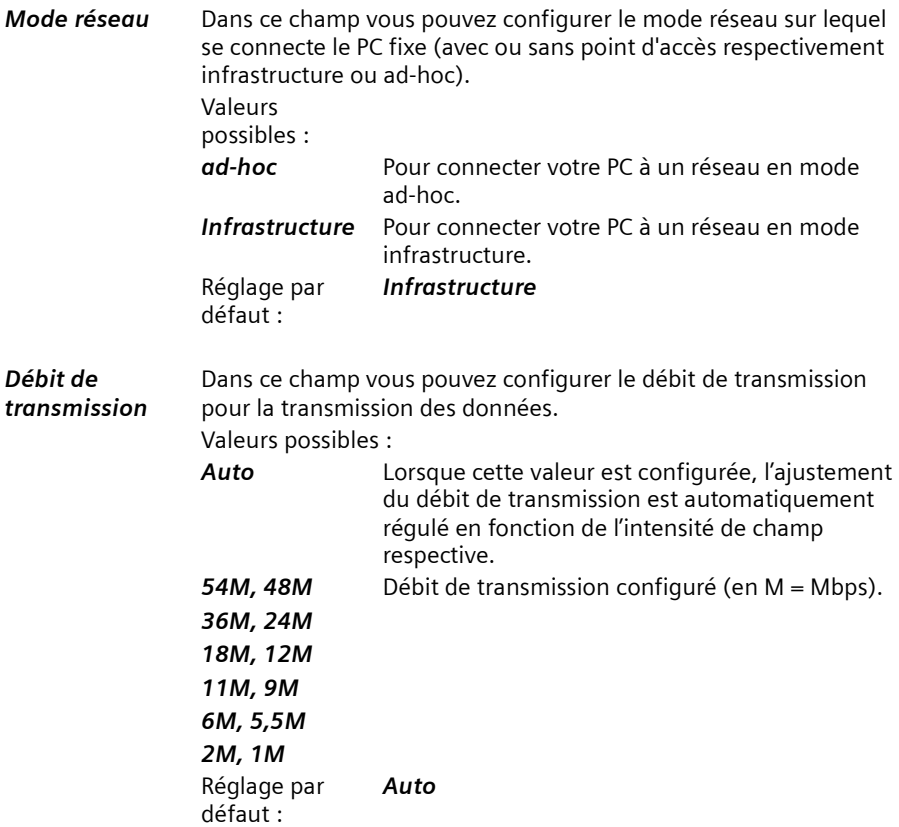

<span id="page-34-0"></span>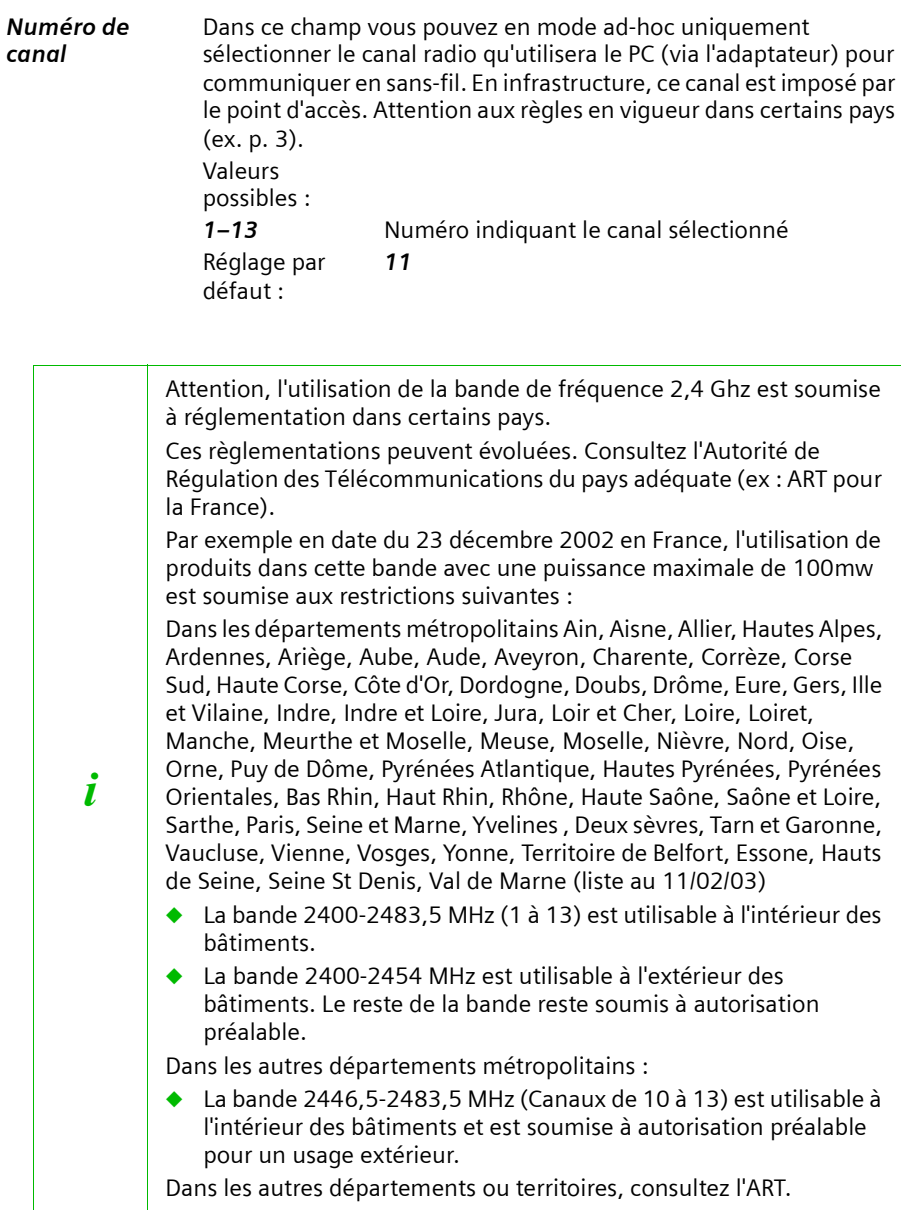

<span id="page-35-1"></span>*Economiseur d'énergie* Dans ce champ vous pouvez configurer le réglage de l'économiseur d'énergie. Valeurs possibles : Activer **Economiseur d'énergie activé.** *Désactiver* Economiseur d'énergie désactivé. Réglage par défaut : *Désactivé* L'économiseur d'énergie n'est activé que si le Gigaset WLAN-Adapter se trouve dans un appareil alimenté par pile (p. ex. la Gigaset PC Card 54 dans un note book). En fonction de l'appareil, la liaison est automatiquement restaurée par l'envoi de données au PC ou elle doit être rétablie au préalable via le moniteur de l'adaptateur LAN. *Présenter* Dès qu'un paramètre est modifié dans le menu configuration (y compris pour le WEP), cliquez sur ce bouton pour activer les modifications. *Cryptage* Dans ce champ vous pouvez opter ou non pour le cryptage des données transmises (cryptage WEP). Marche à suivre : ◆ Mode infrastructure : configurez tout d'abord le cryptage au point d'accès. Puis configurez le cryptage avec les mêmes valeurs pour tous les adaptateurs sans fil du réseau. ◆ Mode ad-hoc : configurez le cryptage avec les mêmes valeurs pour tous les adaptateurs du réseau. Valeurs possibles : *Désactiver* La transmission des données ne sera pas cryptée. *64 bits* La transmission des données sera cryptée avec un algorithme de 64 bits. *128 bits* La transmission des données sera cryptée avec un algorithme de 128 bits. Réglage par défaut : *Désactiver*

<span id="page-35-5"></span><span id="page-35-4"></span><span id="page-35-3"></span><span id="page-35-2"></span><span id="page-35-0"></span>Si vous avez réglé ce champ sur *64 bits* ou *128 bits,* vous disposez de toute une série de champs supplémentaires pour le cryptage.

L'écran proposé est alors le suivant :

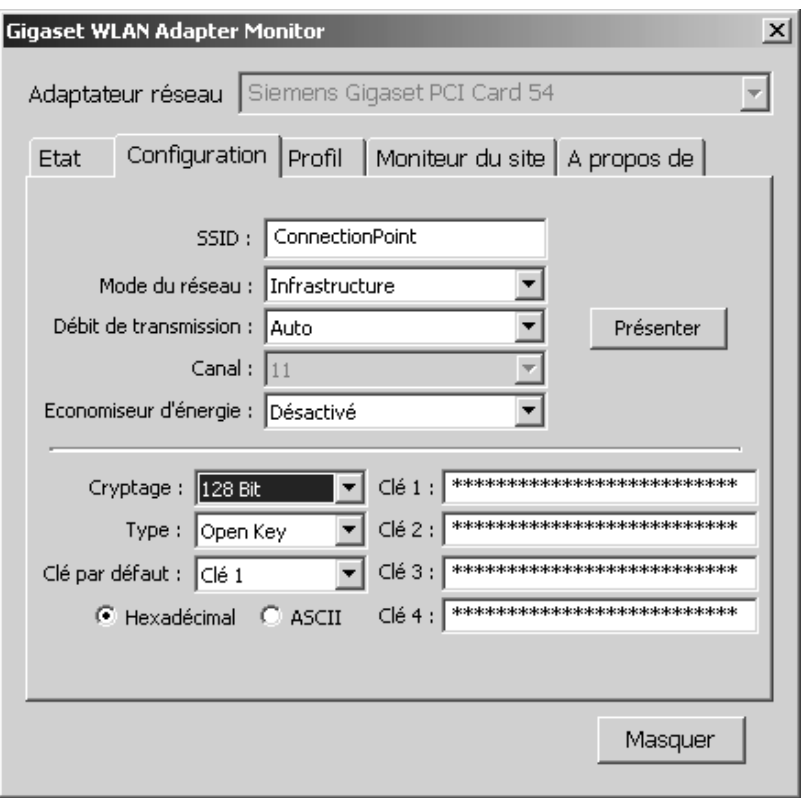

<span id="page-36-2"></span><span id="page-36-1"></span><span id="page-36-0"></span>

*Type* Dans ce champ vous pouvez configurer le procédé d'authentification à utiliser pour le cryptage. Valeurs possibles : *Clé publique* Avec ce procédé, le partenaire de communication ne demande pas d'authentification. Toutefois, les données ne seront transmises que si la clé est correcte. *Clé partagée* Avec ce procédé, votre PC ne peut accéder au réseau demandé que si l'authentification prouve que les deux parties utilisent la même clé. Réglage par défaut : *Clé publique*

<span id="page-37-1"></span><span id="page-37-0"></span>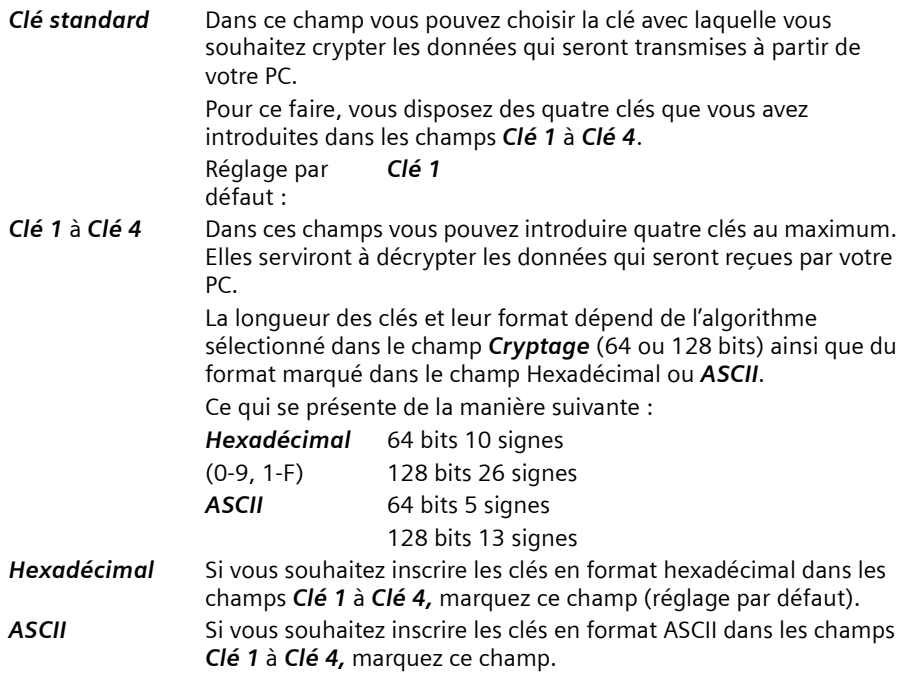

<span id="page-37-3"></span><span id="page-37-2"></span>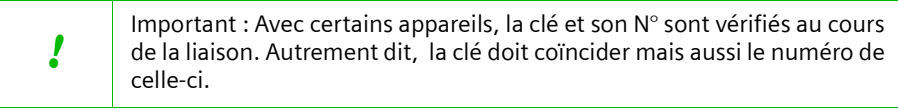

#### <span id="page-38-0"></span>**Gestion des profils**

<span id="page-38-3"></span>Avec l'adaptateur du moniteur Gigaset WLAN vous pouvez gérer des profils dans lesquels sont mémorisés plusieurs paramètres de configuration de votre Gigaset WLAN-Adapter. Vous pouvez créer, modifier, mémoriser différents profils pour différents voisinages réseau et appeler le profil requis selon vos besoins.

Parmi les réglages que vous pouvez mémoriser dans un profil se trouvent p. ex. le partenaire de communication avec lequel votre PC va être connecté, le débit de transmission avec lequel les données vont être transmises et le mécanisme de cryptage qui sera utilisé pour sécuriser la transmission.

Pour gérer les profils, appelez le menu *Profil*.

#### <span id="page-38-1"></span>**Le menu Profil**

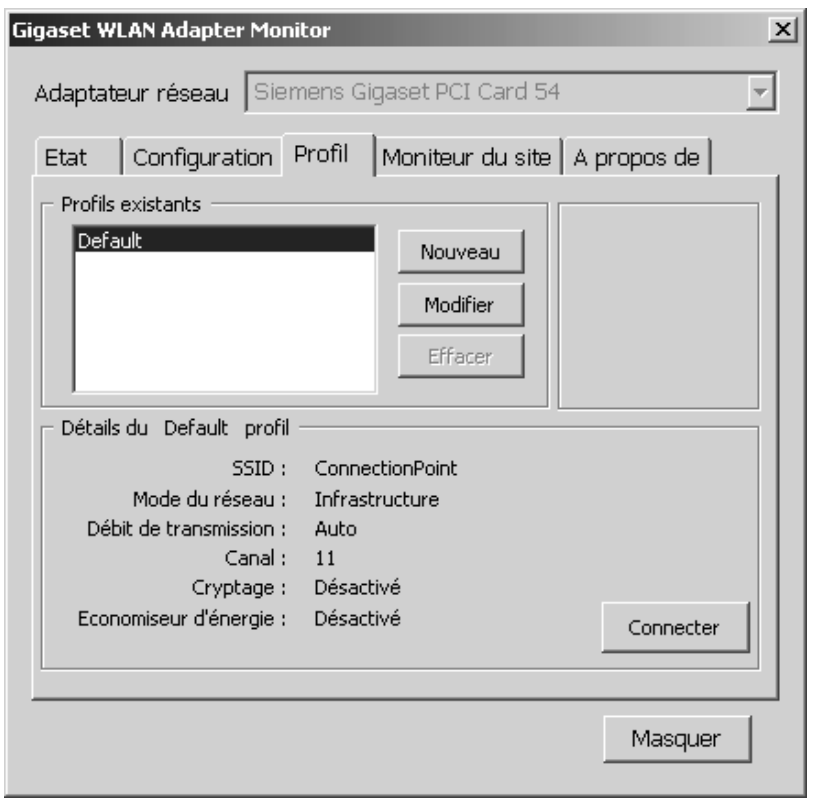

<span id="page-38-2"></span>*Profils existants* Dans ce champ apparaissent les profils dont vous disposez pour configurer votre Gigaset WLAN-Adapter. Cette liste comprendra toujours au moins le profil *Par défaut*. S'y ajoutent les profils que vous créez vous-mêmes.

**36**

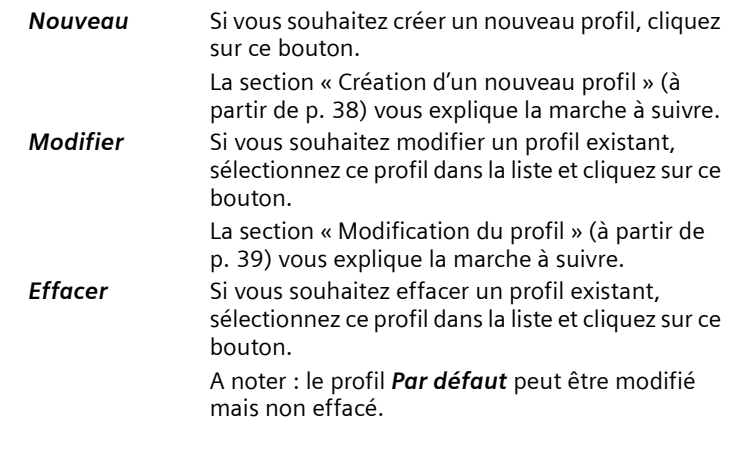

*Détails du Profil* Ce champ affiche les paramètres du profil sélectionné dans la liste *Profils existants.*

<span id="page-39-2"></span><span id="page-39-1"></span><span id="page-39-0"></span>La signification de ces paramètres est expliquée à la section « [Le](#page-29-1)  [menu Etat](#page-29-1) » (à partir de [p. 27\)](#page-29-1).

*Connecter* Si vous souhaitez connecter votre Gigaset WLAN-Adapter avec le profil affiché, cliquez sur ce bouton (voir également [p. 40\)](#page-42-0).

#### <span id="page-40-0"></span>**Création d'un nouveau profil**

Si vous souhaitez créer un nouveau profil pour la configuration de votre Gigaset WLAN-Adapter, procédez comme suit :

1. Cliquez sur le bouton *Nouveau*.

L'écran présenté peut p. ex. se présenter de la facon suivante :

<span id="page-40-1"></span>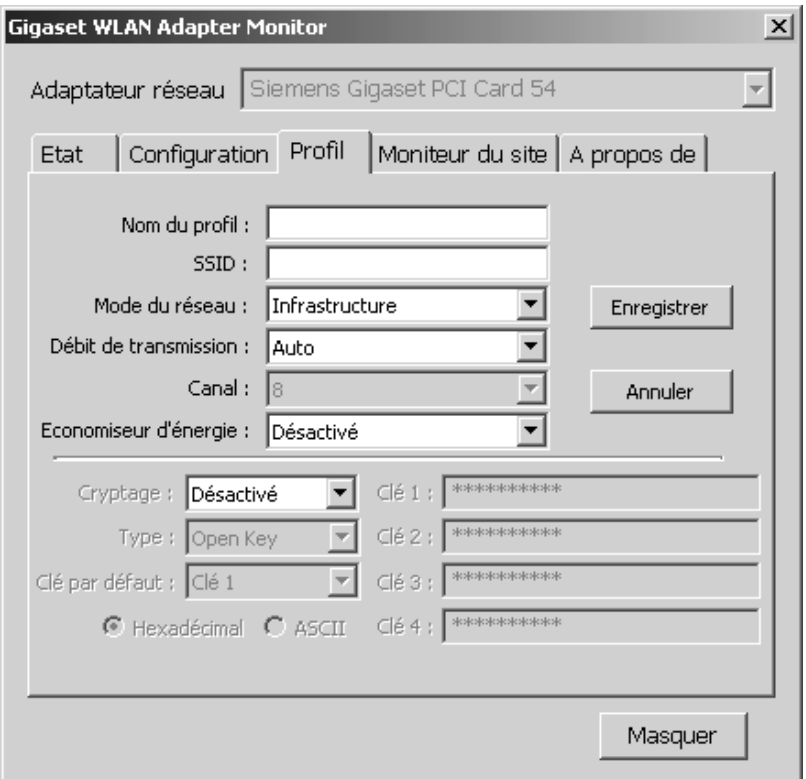

- 2. Inscrivez dans ce champ *Nom du profil* le nom du nouveau profil. Les champs et valeurs que vous pouvez paramétrer sont décrits à la section « [Le](#page-32-1)  [menu Configuration](#page-32-1) » (à partir de [p. 30\)](#page-32-1).
- 3. Pour mémoriser le nouveau profil et les paramètres, cliquez sur le bouton *Enregistrer* situé sur la droite du menu ou cliquez sur *Annuler* si vous ne voulez pas mémoriser les paramètres dans le nouveau profil.

Le menu *Profil* apparaît à nouveau tel qu'il est apparu lorsque vous l'avez appelé (voir [p. 36\)](#page-38-1). Si vous avez mémorisé un nouveau profil, celui-ci figure désormais dans la liste *Profils existants*.

La sélection du nouveau profil fait apparaître ses paramètres dans le champ d'affichage *Détails du Profil*, ce qui vous permet de les visualiser et de les contrôler.

#### <span id="page-41-0"></span>**Modification du profil**

Si vous souhaitez modifier un profil existant pour la configuration de votre Gigaset WLAN-Adapter, procédez comme suit :

- 1. Sélectionnez le profil à modifier dans la liste *Profils existants*.
- 2. Cliquez sur le bouton *Modifier*.

<span id="page-41-1"></span>L'écran se présente p. ex. de la façon suivante :

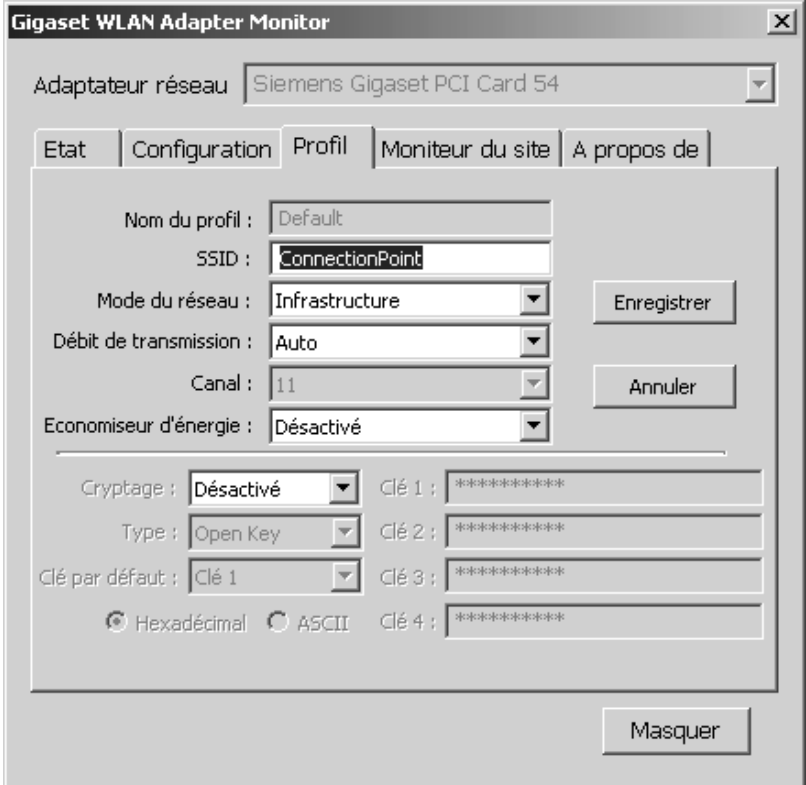

- 3. Les champs et valeurs que vous pouvez modifier sont décrits à la section « [Le menu](#page-32-1)  [Configuration](#page-32-1) » (à partir de [p. 30\)](#page-32-1).
- 4. Pour mémoriser le profil avec les paramètres modifiés, cliquez sur le bouton *Enregistrer* situé sur la droite du menu ou cliquez sur *Annuler* si vous ne voulez pas mémoriser les paramètres modifiés.

Le menu *Profil* apparaît à nouveau tel qu'il est apparu lorsque vous l'avez appelé (voir [p. 36\)](#page-38-1).

La sélection du profil modifié fait apparaître les paramètres modifiés dans le champ d'affichage *Détails du Profil*, ce qui vous permet de les visualiser et de les contrôler.

#### <span id="page-42-0"></span>**Activation du profil**

<span id="page-42-1"></span>Si vous souhaitez donner à votre Gigaset WLAN-Adapter un profil autre que celui actuellement utilisé, activez cet autre profil.

Pour effectuer ce changement, sélectionnez un profil dans la liste *Profils existants* et cliquez sur le bouton *Connecter*.

Le profil sélectionné est désormais valable pour votre Gigaset WLAN-Adapter.

#### <span id="page-43-0"></span>**Affichage des partenaires sans-fil disponibles**

Avec l'outils Gigaset WLAN Adapter Monitor, vous pouvez visualiser les points d'accès (tels que le Gigaset SE 505 dsl/cable) et les PC équipés d'adaptateurs sans-fil (tels que Gigaset PCI Card 54 ou Gigaset PCI Card 54) accessibles dans le voisinage de votre PC.

Vous pouvez aussi actualiser cette liste de partenaires de communication potentiels (et leurs caractéristiques) à l'aide de la fonction de recherche. Vous pouvez également dans cet écran, sélectionner l'un des partenaires de communication et le connecter à votre PC.

Pour afficher les partenaires de communication, appelez *Moniteur du site*.

#### <span id="page-43-1"></span>**Le menu Moniteur du site**

<span id="page-43-3"></span>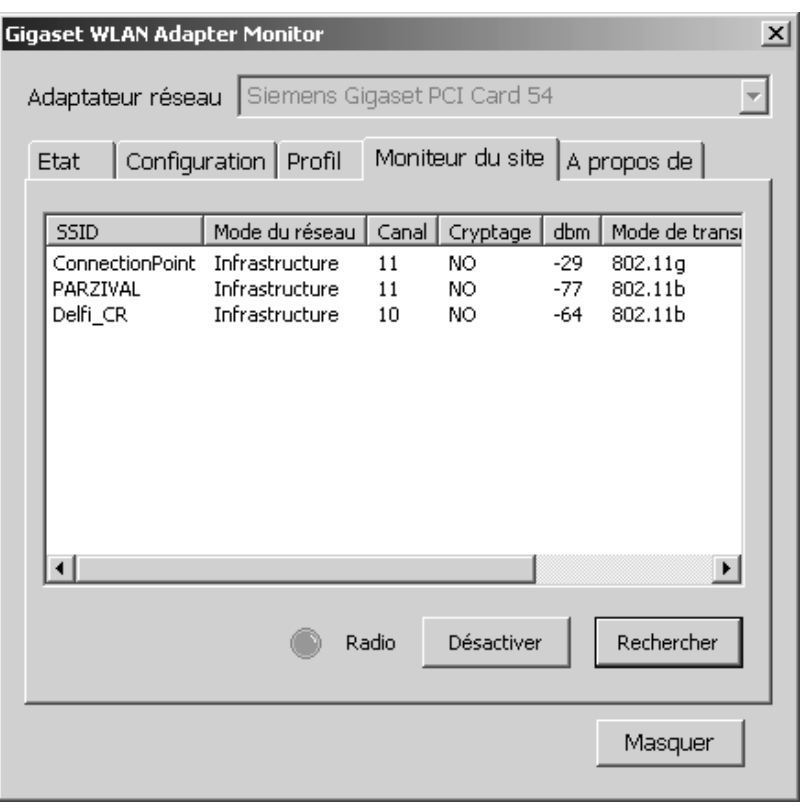

*SSID* C'est dans cette colonne que sont énumérés les SSID (Service Set IDs) des partenaires de communication susceptibles d'être connectés à votre PC.

> <span id="page-43-2"></span>En double-cliquant sur l'un des SSID affichés, votre PC se connecte avec le partenaire de communication correspondant.

<span id="page-44-4"></span><span id="page-44-3"></span><span id="page-44-2"></span><span id="page-44-1"></span><span id="page-44-0"></span>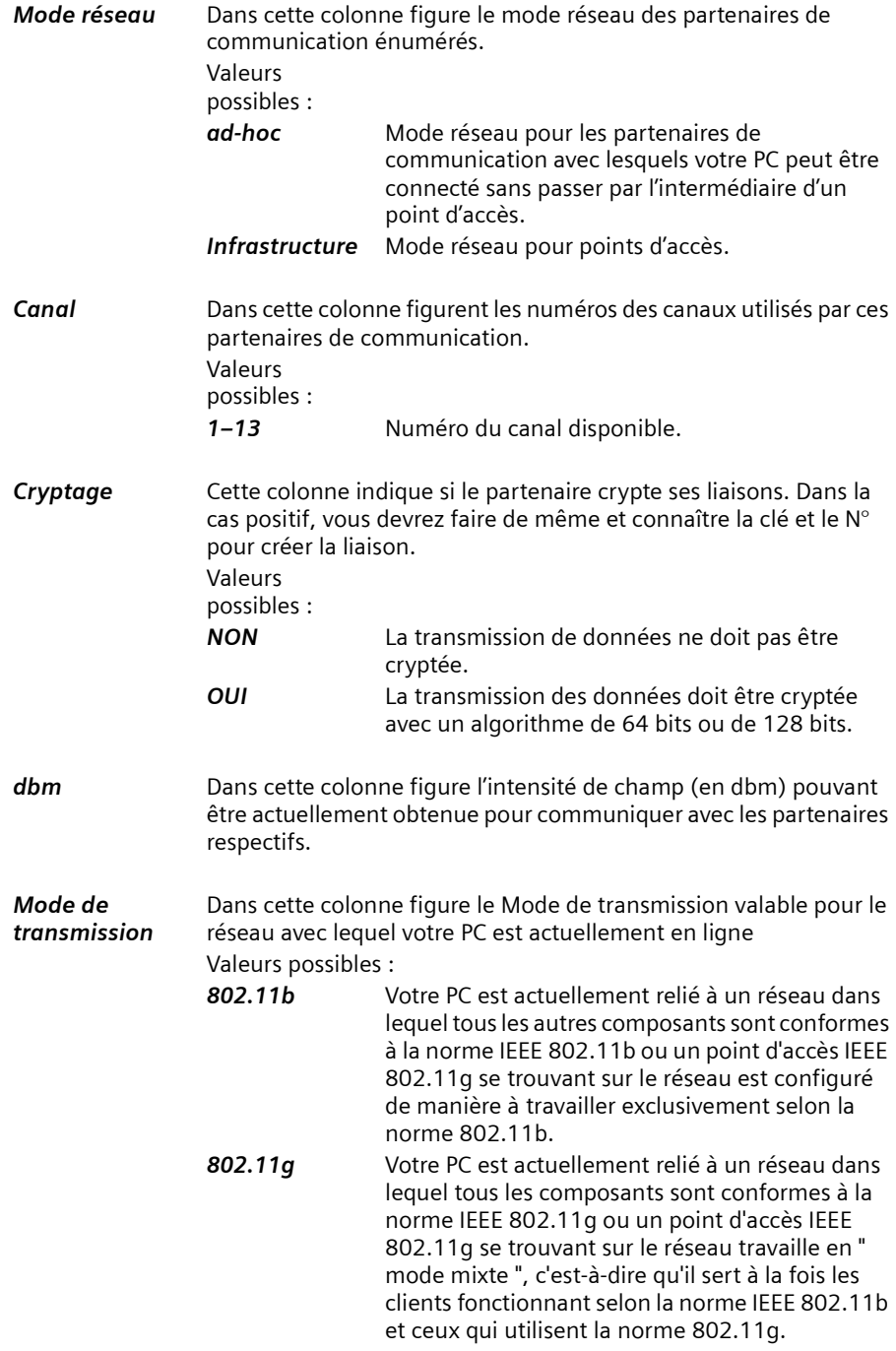

<span id="page-45-4"></span><span id="page-45-2"></span>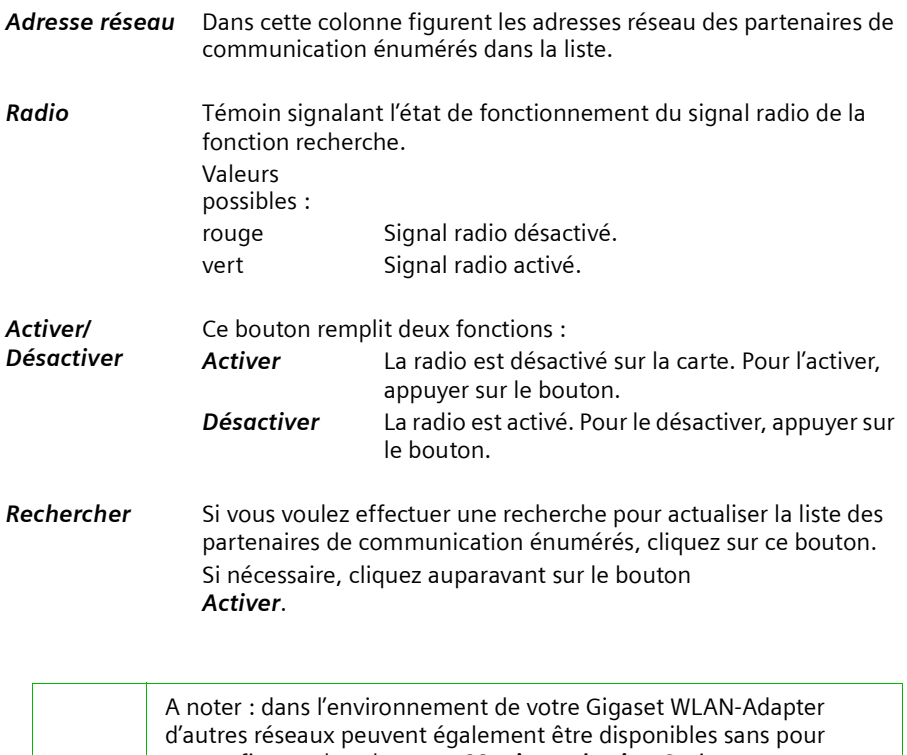

<span id="page-45-3"></span><span id="page-45-1"></span>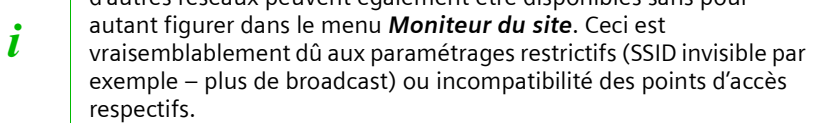

#### <span id="page-45-0"></span>**Etablissement d'une connexion via le Moniteur du site**

Lorsque vous voulez connecter votre PC avec l'un des partenaires de communication figurant dans la liste du menu *Moniteur du site*, double-cliquez sur le SSID de ce partenaire de communication.

Votre PC est alors connecté au partenaire de communication, dont vous avez sélectionné le SSID par un double clic.

#### <span id="page-46-0"></span>**Affichage des informations relatives à l'adaptateur**

Le moniteur de l'adaptateur Gigaset WLAN vous permet d'afficher différentes informations relatives à votre adaptateur réseau. Reportez-vous pour cela au menu *A propos de*.

#### <span id="page-46-1"></span>**Le menu A propos de**

<span id="page-46-5"></span>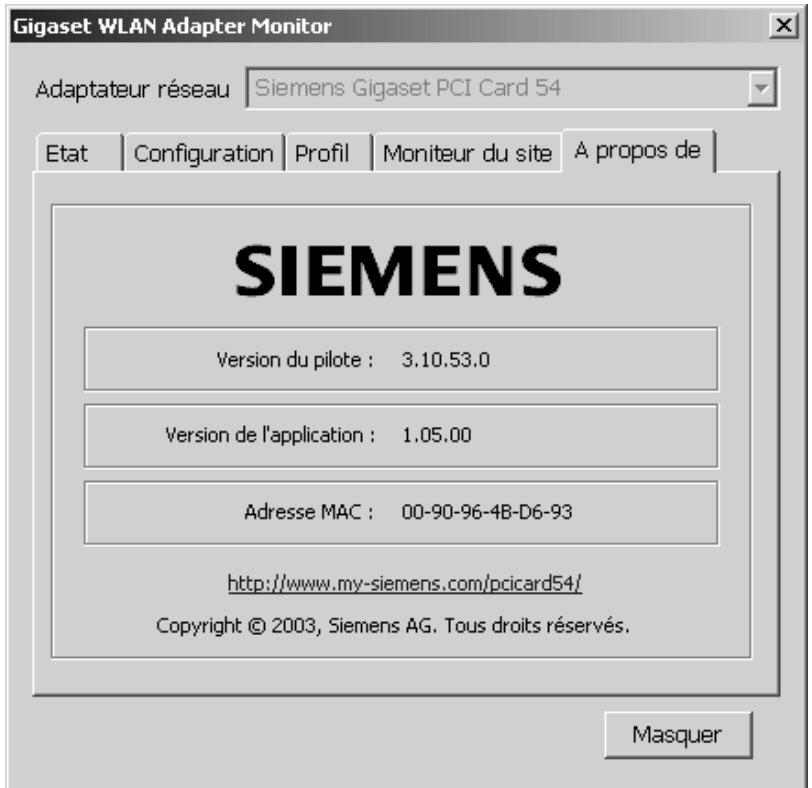

<span id="page-46-4"></span>Les informations relatives à l'adaptateur affichées dans cet écran sont les suivantes :

- <span id="page-46-3"></span>◆ Version de pilote : version du pilote de votre Gigaset WLAN-Adapter
- ◆ Version de l'application: version du moniteur de l'adaptateur Gigaset WLAN pour votre Gigaset WLAN-Adapter
- <span id="page-46-2"></span>◆ Adresse MAC : adresse MAC de votre Gigaset WLAN-Adapter, avec laquelle cet adaptateur réseau est identifiable sans ambiguïté dans le monde entier.

Vous disposerez également de l'adresse Internet sur le site de Siemens qui vous fournira des informations complémentaires relatives à votre Gigaset WLAN-Adapter.

<span id="page-47-2"></span><span id="page-47-0"></span>Si vous souhaitez, pour une raison ou pour une autre, supprimer le Gigaset WLAN-Adapter installé sur votre PC, voici la marche à suivre :

- Commencez par désinstaller le logiciel du Gigaset WLAN-Adapter.
- Puis désinstaller le matériel.

#### <span id="page-47-1"></span>**Désinstallation du logiciel**

<span id="page-47-3"></span>Pour désinstaller le logiciel du Gigaset WLAN-Adapter de votre PC, suivez la procédure ci-après :

- 1. Quittez tous les programmes Windows en cours d'exécution.
- 2. Appelez le menu Démarrer puis sélectionnez *Programmes Gigaset WLAN Adapter 54 – Désinstaller Gigaset WLAN Adapter Monitor*.

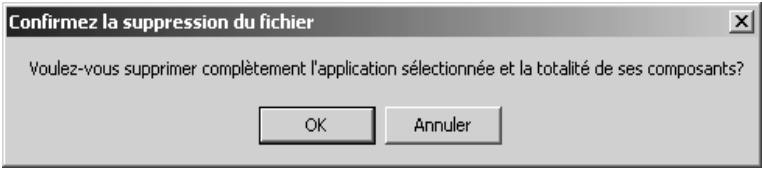

3. Par mesure de sécurité, il vous sera demandé de confirmer la désinstallation du logiciel du Gigaset WLAN-Adapter. Cliquez sur *OK*.

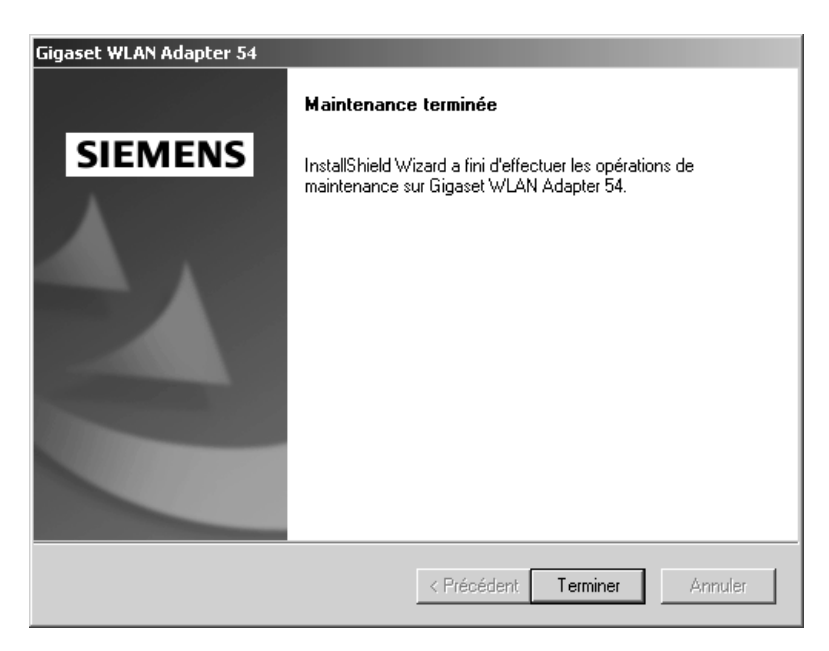

4. Dès que le programme de désinstallation vous communique qu'il a fini son travail, cliquez sur *Terminer*, pour terminer la désinstallation du logiciel.

#### <span id="page-48-0"></span>**Désinstallation du matériel**

<span id="page-48-1"></span>Une fois la désinstallation du logiciel terminée, vous pouvez sortir le Gigaset WLAN-Adapter de l'emplacement PCI de votre PC.

<span id="page-48-3"></span><span id="page-48-2"></span>En sortant le Gigaset WLAN-Adapter de votre PC, tenez compte des consignes de sécurité ci-dessous :

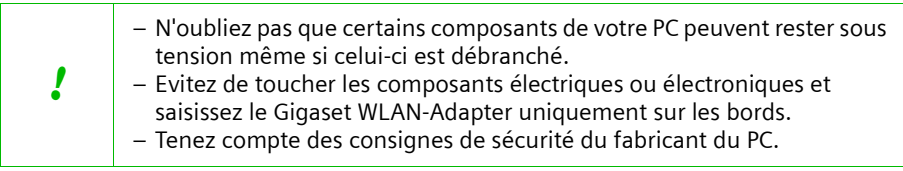

Marche à suivre :

- 1. Eteignez et débranchez votre PC du secteur.
- 2. Ouvrez le boîtier de votre PC, insérez le Gigaset WLAN-Adapter et refermez le boîtier. A la section « [Installation de la Gigaset PCI Card 54](#page-10-1) » du chapitre relatif à l'installation (à partir de [p. 8\)](#page-10-1).

# <span id="page-49-0"></span>**Actualisation des pilotes ou logiciels**

<span id="page-49-1"></span>Actualisez les pilotes ou logiciels du Gigaset WLAN-Adapter dès que vous disposez d'une version plus récente. Pour avoir les dernières informations sur les mises à jour, consultez notre site www.my-siemens.com/pccard54.

Téléchargez les dernières mises à jour. Puis procédez de la manière suivante pour actualiser les pilotes de périphériques :

- 1. Désinstallez le logiciel du Gigaset WLAN-Adapter comme décrit au chapitre « [Gigaset](#page-47-2)  [PCI Card 54 Désinstallation](#page-47-2) » (à partir de [p. 45\)](#page-47-2).
- 2. Terminez votre session Windows et redémarrez votre PC.
- 3. Puis continuez en procédant comme décrit à la section « [Installation de la Gigaset](#page-10-1)  [PCI Card 54](#page-10-1) » du chapitre relatif à l'installation à partir du point 6 (à la [p. 9\)](#page-11-0). Exécutez ensuite le fichier *autorun.exe* disponible avec le nouveau pilote téléchargé.

# <span id="page-50-0"></span>**Annexe**

#### <span id="page-50-2"></span><span id="page-50-1"></span>**Dépannage**

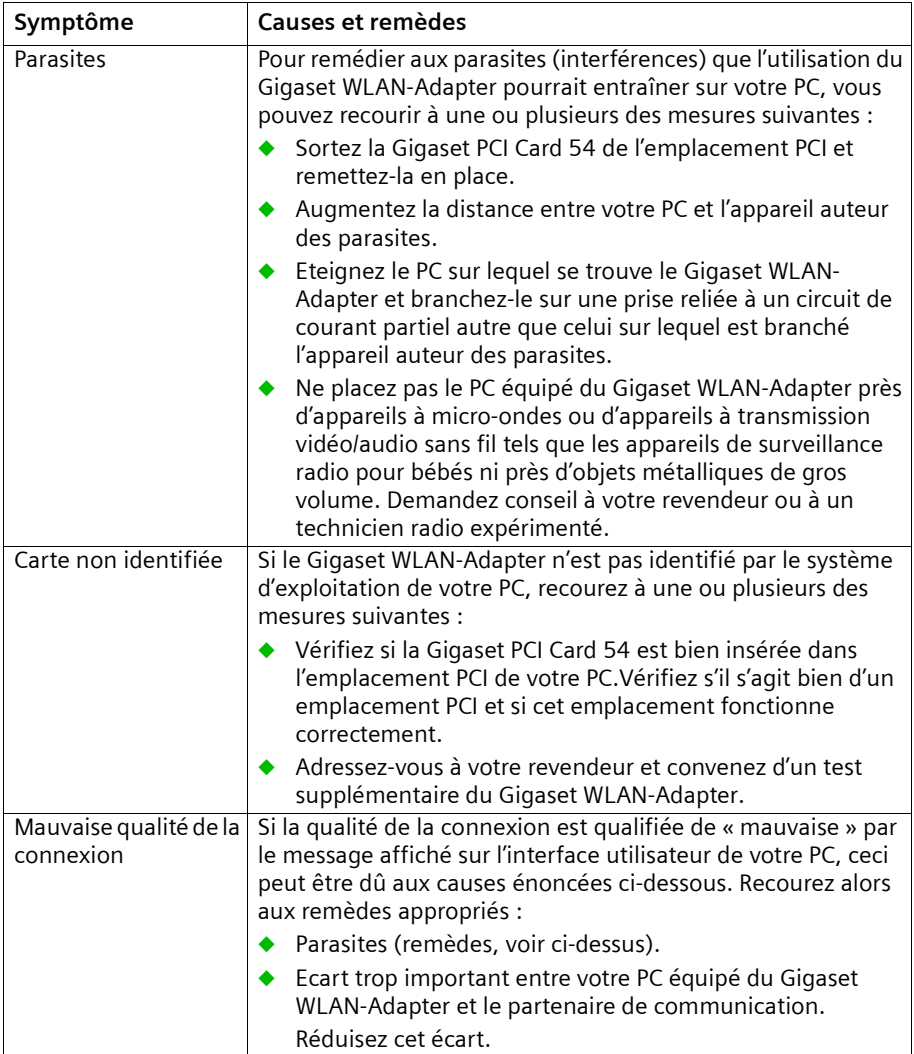

#### **Annexe**

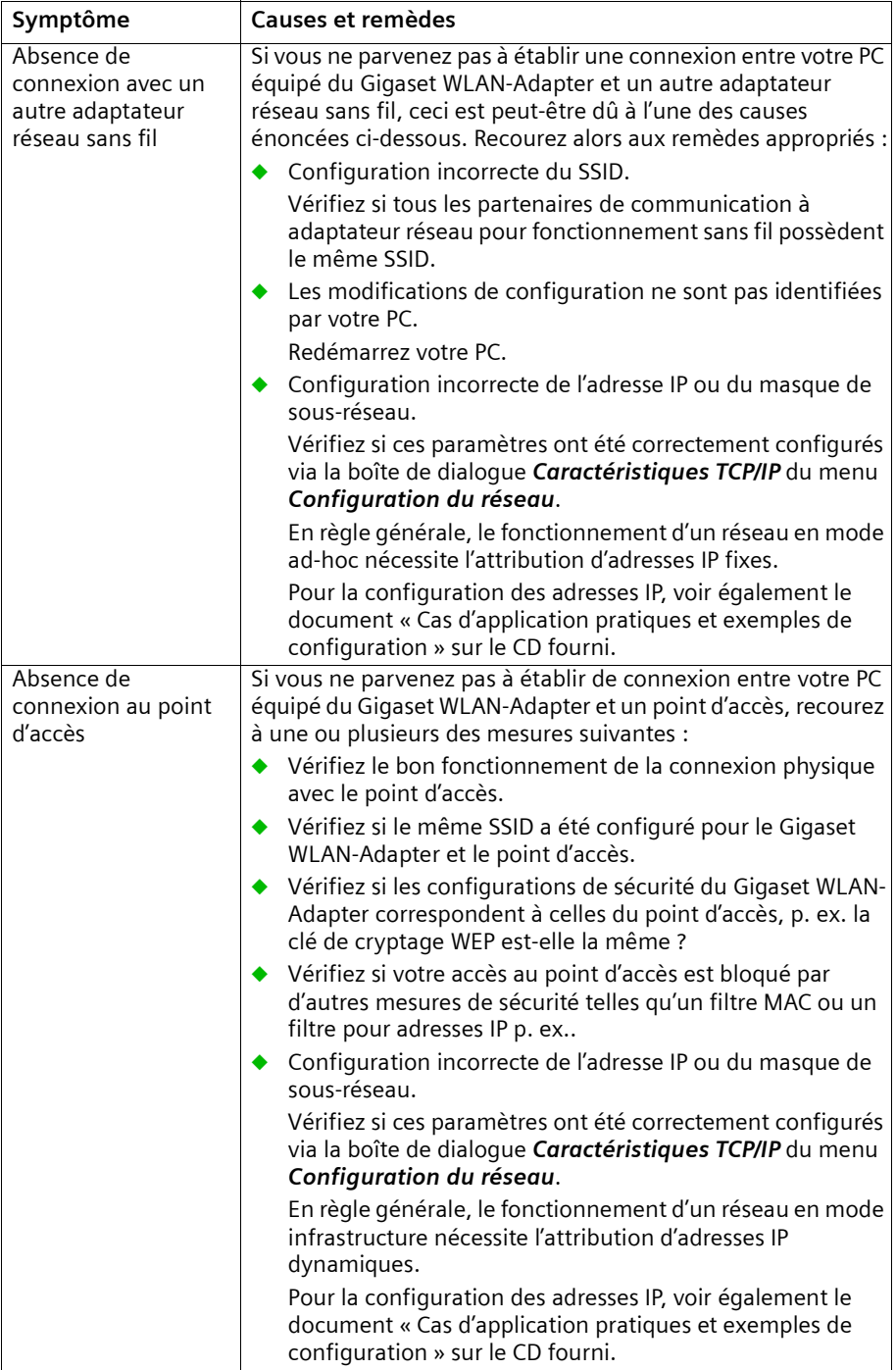

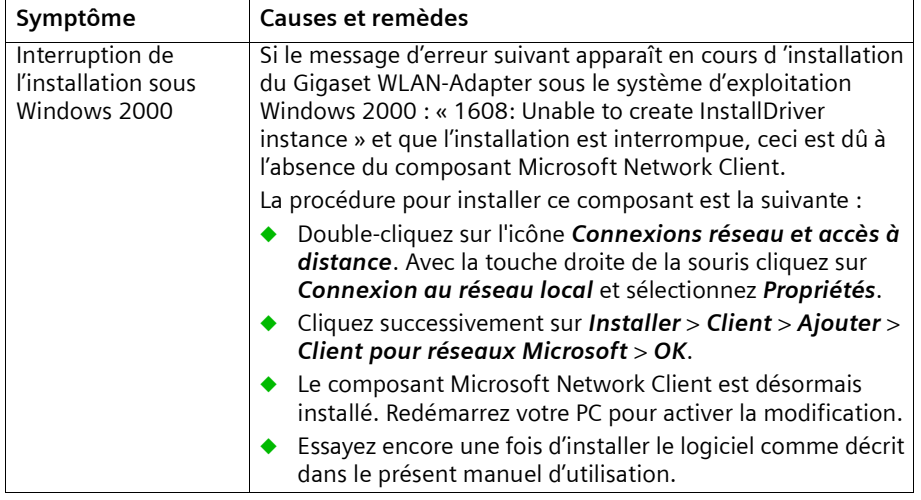

## <span id="page-53-0"></span>**Caractéristiques techniques**

<span id="page-53-3"></span>Sous réserve de modification des caractéristiques techniques.

#### <span id="page-53-2"></span><span id="page-53-1"></span>**Logiciel**

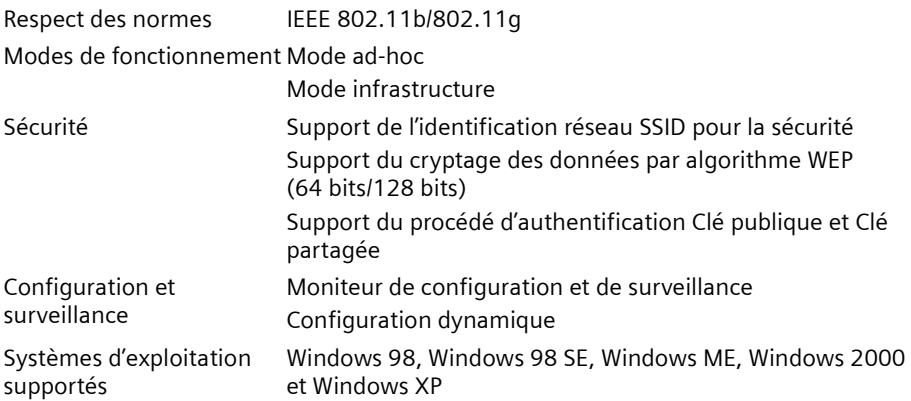

#### **Annexe**

#### <span id="page-54-1"></span><span id="page-54-0"></span>**Matériel**

#### **Caractéristiques radio**

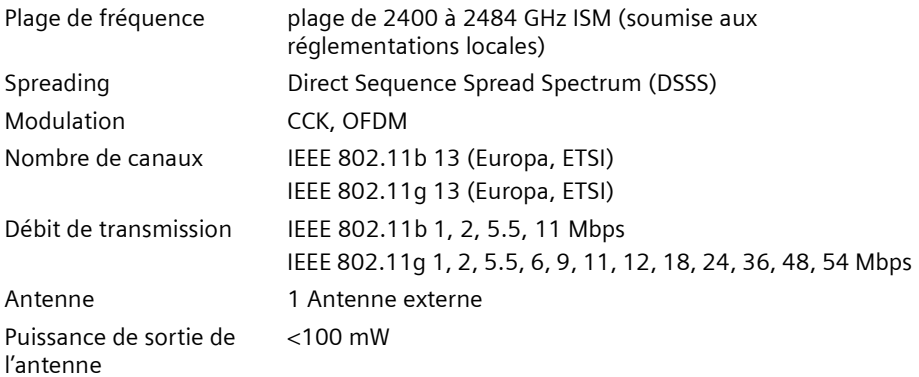

#### **Conditions d'utilisation**

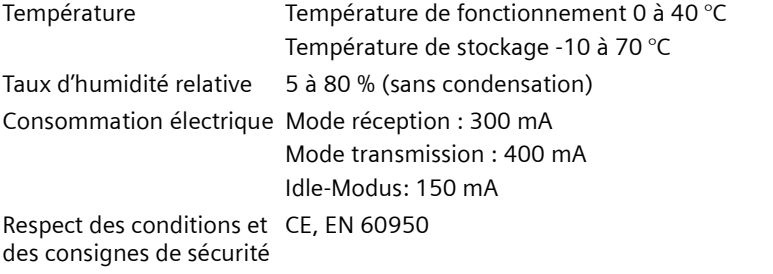

Votre Gigaset WLAN-Adapter est homologué dans votre pays comme indiqué par le label figurant sous l'appareil.

<span id="page-55-2"></span>Cet appareil satisfait aux conditions de la directive R&TTE et porte de ce fait le label CE.

#### **Extrait de la déclaration d'origine :**

« We, Siemens AG, declare, that the above mentioned product is manufactured according to our Full Quality Assurance System certified by CETECOM ICT Services GmbH with the registration number "Q810820M" in compliance with ANNEX V of the R&TTE-Directive 99/05/EC. The presumption of conformity with the essential requirements regarding Council Directive 99/05/EC is ensured. »

<span id="page-55-0"></span>La déclaration de conformité (DoC, Declaration of Conformity) a été signée. Si nécessaire, vous recevrez une copie de la DOC d'origine via la hotline de l'entreprise.

# **CE06820**

#### <span id="page-55-1"></span>**Supplément pour la Suisse**

[Si vous avez besoin de la déclaration de conformité pour la Suisse, prière d'appeler le](http://www.my-siemens.com/usbadapter11)  [Service Clients \(Service Clients, voir p. 54\).](http://www.my-siemens.com/usbadapter11)

#### <span id="page-56-0"></span>**Service Clients**

Vous pouvez consulter notre site Internet à l'adresse suivante:

#### **[www.my-siemens.com/customercare](http://www.my-siemens.com/customercare)**

En cas de dysfonctionnement, vous pouvez contacter le **Service Clients Siemens** :

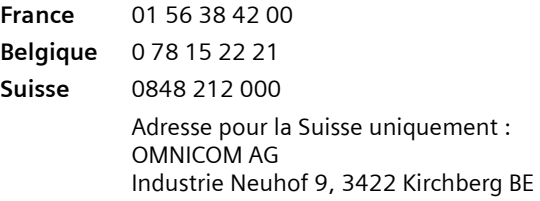

Le service clients Siemens traite principalement les cas de dysfonctionnements. Pour les questions concernant l'utilisation, adressez-vous en priorité à votre revendeur après avoir consulté le guide utilisateur (et le chapitre « Dépannage ») disponible sur le CD-Rom fourni . Pour les questions concernant votre connexion ou un accès internet, adressez-vous en priorité à votre fournisseur d'accès (FAI) ou à votre opérateur de ligne ADSL ou câble.

Dans les pays dans lesquels notre produit n'a pas été commercialisé par des revendeurs autorisés, les services de réparation et de remplacement ne sont pas assurés.

#### <span id="page-57-0"></span>**Certificat de garantie (France)**

La présente garantie bénéficie, dans les conditions ci-après, à l'utilisateur final ayant procédé à l'acquisition de ce Produit Siemens (ci-après le Client). Pour la France, la présente garantie ne limite en rien, ni ne supprime, les droits du Client issus des articles 1641 et suivants du Code Civil Français relatifs à la garantie légale des vices cachés.

- ◆ Si ce Produit Siemens et ses composants présentent des vices de fabrication et/ou de matière dans les 24 mois suivant son achat neuf, Siemens procédera à sa réparation ou le remplacera gratuitement et de sa propre initiative par un modèle identique ou par un modèle équivalent correspondant à l'état actuel de la technique. La présente garantie n'est valable que pendant une période de 6 mois à compter de sa date d'achat neuf pour les pièces et éléments de ce Produit Siemens qui sont soumis à l'usure (par ex. batteries, claviers et boîtiers).
- ◆ La présente garantie n'est pas valable en cas de non-respect des informations contenues dans le mode d'emploi, ou en cas de dommage manifestement provoqué par une manipulation ou une utilisation inadéquate.
- La présente garantie ne s'applique pas aux éléments et données fournis par le vendeur du Produit Siemens, ou installés par le Client lui-même (par ex. l'installation, la configuration, le téléchargement de logiciels, l'enregistrement de données). Sont également exclus de la présente garantie le manuel d'utilisation ainsi que tout logiciel fourni séparément sur un autre support de données, ainsi que les Produits Siemens dotés d'éléments ou d'accessoires non homologués par Siemens, les Produits dont les dommages sont causés volontairement ou par négligence (bris, casses, humidité, température inadéquate, oxydation, infiltration de liquide, surtension électrique, incendie, ou tout autre cas de force majeure), les Produits Siemens présentant des traces d'ouverture (ou de réparation et/ou modifications effectuées par un tiers non agréé par Siemens), et les Produits envoyés en port dû à Siemens ou à son centre agréé.
- La facture ou le ticket de caisse comportant la date d'achat par le Client sert de preuve de garantie. Une copie de ce document justifiant de la date de départ de la garantie est à fournir pour toute mise en œuvre de la présente garantie. Un justificatif d'achat doit au moins comporter le nom et le logo de l'enseigne, la date d'achat, le modèle concerné et le prix. Le Client doit faire valoir ses droits à garantie dans les deux mois de la découverte du vice du téléphone, sauf disposition impérative contraire.
- ◆ Le présent Produit Siemens ou ses composants échangés et renvoyés à Siemens ou son prestataire deviennent propriété de Siemens.
- La présente garantie s'applique uniquement aux Produits Siemens neufs achetés au sein de l'Union Européenne. Elle est délivrée par Siemens SAS, 9, rue du Docteur Finot, F- 93200 Saint Denis pour les téléphones achetés en France.

#### **Annexe**

La présente garantie représente l'unique recours du Client à l'encontre de Siemens pour la réparation des vices affectant le Produit Siemens. Siemens exclut donc toute autre responsabilité au titre des dommages matériels et immatériels directs ou indirects, et notamment la réparation de tout préjudice financier découlant d'une perte de bénéfice ou d'exploitation, ainsi que des pertes de données. En aucun cas Siemens n'est responsable des dommages survenus aux biens du Client sur lesquels est connecté, relié ou intégré le Produit Siemens, sauf disposition impérative contraire.

De même, la responsabilité de Siemens ne peut être mise en cause pour les dommages survenus aux logiciels intégrés dans le Produit Siemens par le Client ou tout tiers à l'exception de Siemens.

- La mise en jeu de la présente garantie, et l'échange ou la réparation concernant le Produit Siemens ne font pas naître une nouvelle période de garantie, qui demeure en tout état de cause la durée initiale, sauf disposition impérative contraire.
- Siemens se réserve le droit de facturer au client les frais découlant du remplacement ou de la réparation du Produit Siemens lorsque le défaut du Produit Siemens n'est pas couvert par la garantie. De même, Siemens pourra facturer au Client les frais découlant de ses interventions sur un Produit Siemens remis par le Client et en bon état de fonctionnement.

Pour faire usage de la présente garantie, veuillez contacter en priorité votre revendeur, ou bien le service téléphonique de Siemens dont vous trouverez le numéro dans le manuel d'utilisation ci-joint.

#### <span id="page-59-0"></span>**Certificat de garantie (Belgique)**

Nonobstant ses droits vis-à-vis du dealer, l'utilisateur (client) peut faire valoir son droit de garantie aux conditions suivantes :

- ◆ Si le nouvel appareil ou ses accessoires présentent des défauts dans les 24 mois après l'achat suite à des vices de fabrication et/ou fautes de matériel, Siemens a le choix soit de réparer gratuitement l'appareil soit de le remplacer par un autre appareil de technique récente. Dans le cas de pièces exposées à l'usure (batteries, clavier, boîtier), cette garantie sera valable pour une période de six mois après la date d'achat.
- ◆ Cette garantie n'est pas d'application dans la mesure où le défaut de l'appareil résulte d'une mauvaise utilisation et/ou du non-respect des instructions contenues notamment dans le manuel d'utilisateur.
- ◆ Cette garantie ne s'applique pas aux services qui sont effectués par des dealers autorisés ou le client lui-même (tels que installation, configuration, téléchargement de logiciels). Les instructions d'utilisation et logiciels éventuels livrés sur des supports d'information séparés sont également exclus de cette garantie.
- La preuve d'achat datée tient lieu de certificat de garantie. Pour être recevable, tout appel à cette garantie devra être exercé dans les deux mois après constatation du défaut.
- ◆ Les appareils resp. accessoires échangés qui sont retournés à Siemens dans le cadre du remplacement, deviennent la propriété de Siemens.
- ◆ Cette garantie est valable pour les nouveaux appareils achetés en Union Européenne. La garantie pour les appareiles achetés en Belgique est assureé par Siemens S.A , Chaussée de Charleroi 116, B 1060 Bruxelles .
- Des droits de garantie autres que ceux stipulés dans cette garantie sont exclus, sauf si la responsabilité repose sur des dispositions impératives telles que la législation sur la responsabilité du fait des produits.
- ◆ La durée de garantie ne se prolonge pas par la prestation de services fournis dans le cadre de la garantie pendant la période de garantie.
- ◆ Pour autant qu'il ne s'agisse pas d'un cas de garantie, Siemens se réserve le droit de facturer au client les frais de réparation ou de remplacement.
- ◆ Les dispositions susmentionnées n'impliquent aucun changement à la charge de preuve incombant au client.

Pour bénéficier de cette garantie, veuillez prendre contact téléphoniquement avec Siemens. Vous trouverez le numéro de téléphone dans le manuel d'utilisateur ci-joint.

#### <span id="page-59-1"></span>**Certificat de garantie (Suisse)**

La garantie est de 12 mois.

#### **Glossaire**

# <span id="page-60-0"></span>**Glossaire**

#### <span id="page-60-3"></span>**Adaptateur réseau**

L'adaptateur réseau est le matériel permettant de raccorder un composant réseau à un réseau local. La connexion peut être filaire ou sans fil. Exemple d'adaptateur filaire : une carte réseau Ethernet. Exemples d'adaptateurs sans fil : Gigaset PC Card 54 et Gigaset PCI Card 54.

Un adaptateur réseau possède une seule et unique adresse, l'adresse MAC.

#### <span id="page-60-5"></span>**Adresse IP**

L'adresse IP est l'adresse unique d'un composant dans un réseau. Elle est basée sur les protocoles TCP/IP (p. ex. dans un réseau local (LAN) ou sur Internet. L'adresse IP se compose de quatre blocs de chiffres séparés par un point (p. ex. 192.168.2.1). L'adresse IP se compose du numéro de réseau et du numéro de l'ordinateur. Suivant le masque de sous-réseau, deux ou trois blocs composent le numéro du réseau, le reste correspond au numéro de l'ordinateur. Pour obtenir l'adresse IP d'un PC, utilisez la commande ipconfig.

Les adresses IP peuvent être attribuées de manière manuelle (voir [Adresse IP fixe](#page-60-1)) ou automatique (voir [Adresse IP dynamique\)](#page-60-2).

Sur Internet, on utilise habituellement un nom de domaine plutôt qu'une adresse IP. Le DNS se charge de l'attribution des noms de domaine aux adresses IP.

#### <span id="page-60-2"></span>**Adresse IP dynamique**

Une adresse IP dynamique est attribuée automatiquement à un composant réseau par un serveur DHCP. Ainsi, l'adresse IP d'un composant réseau peut changer à chaque connexion ou à intervalles de temps précis.

Voir également [Adresse IP fixe](#page-60-1) 

#### <span id="page-60-1"></span>**Adresse IP fixe**

Une adresse fixe est manuellement attribuée à un composant réseau lors de la configuration du réseau. Contrairement à l'adresse dynamique, une adresse IP fixe ne change pas.

Voir également [Adresse IP dynamique](#page-60-2) 

#### <span id="page-60-4"></span>**Adresse MAC**

#### Media Access Control

L'adaptateur réseau possède une seule et unique adresse dans le monde entier. Elle se compose de six blocs (chiffres hexadécimaux), p. ex. 00-90-96-34-00-1A. L'adresse MAC est attribuée par le constructeur de l'adaptateur réseau et ne peut pas être modifiée.

#### <span id="page-60-6"></span>**Cryptage**

Le cryptage permet la protection d'informations confidentielles contre tout accès non autorisé. A l'aide d'un système de cryptage, les paquets de données sont envoyés de manière sécurisée sur le réseau. La Gigaset PCI Card 54 et la Gigaset PCI Card 54 utilisent le chiffrement WEP pour la transmission de données sécurisées sur un réseau sans fil.

#### <span id="page-61-2"></span>**DHCP**

Dynamic Host Configuration Protocol

Le DHCP contrôle l'attribution automatique d'adresses IP aux composants réseau. Ce protocole a été créé pour les grands réseaux, en particulier Internet, où la détermination des adresses IP est très compliquée car le nombre d'appareils connectés change en permanence. Un serveur DHCP affecte automatiquement aux composants réseau connectés (DHCP Clients) des adresses dynamiques IP tirées d'une plage du pool IP prédéfinie, permettant de simplifier les travaux de configuration. En outre, il permet d'optimiser l'utilisation de plages d'adresses : tous les appareils n'étant pas connectés en même temps sur le réseau, il est possible d'attribuer successivement la même adresse IP à différents composants réseau.

Le Gigaset SE 505 dsl/cable comporte un serveur DHCP et peut attribuer automatiquement les adresses IP aux PC de son réseau local. Les adresses IP de certains PC peuvent toutefois rester fixes.

#### **Diffusion**

Une diffusion est un paquet de données non pas envoyé à un destinataire précis, mais à tous les composants d'un réseau. Le Gigaset SE 505 dsl/cable ne renvoie pas les paquets de diffusion, ils restent toujours au sein du réseau local (LAN) qu'il gère.

#### <span id="page-61-3"></span>**DNS**

#### Domain Name System

Le DNS permet d'affecter à des adresses IP des noms d'ordinateurs ou de domaines plus simples à mémoriser. Un serveur DNS doit gérer ces informations pour chaque LAN avec connexion Internet. Dès qu'une page Internet est sélectionnée, le navigateur contacte le serveur DNS pour obtenir l'adresse IP correspondante et établir la connexion.

Sur Internet, l'attribution de noms de domaines aux adresses IP est réalisée de manière hiérarchique. Un PC local ne connaît que l'adresse du serveur de noms local. Celui-ci connaît toutes les adresses des ordinateurs du réseau local ainsi que celles de serveurs de noms placés plus haut que lui dans la hiérarchie et qui connaissent eux d'autres adresses et ainsi de suite.

#### **DSL**

Digital Subscriber Line

DSL est une technique de transmission qui permet de se connecter sur Internet à 1,5 Mbps avec une ligne téléphonique normale. Une connexion DSL est fournie par un fournisseur d'accès Internet. Vous devez posséder un modem DSL pour vous connecter.

#### **Ethernet**

Ethernet est une technologie pour réseaux locaux (LAN) définie par l'IEEE dans la norme IEEE 802.3. Pour la transmission de données, Ethernet utilise un câble-ruban permettant un débit de transmission de 10 ou 100 Mbps.

#### <span id="page-61-0"></span>**Fournisseur d'accès Internet**

Un fournisseur d'accès Internet permet contre paiement d'accéder à Internet.

#### <span id="page-61-1"></span>**Hub**

Dans un réseau à structure en étoile, un hub relie plusieurs composants réseau entre eux. Il transmet les données reçues d'un composant réseau à tous les autres composants.

Voir également [Pont,](#page-63-0) [Passerelle,](#page-63-1) [Routeur,](#page-64-0) [Switch](#page-64-1)

#### **Glossaire**

#### **IEEE**

Institute of Electrical and Electronical Engineers

L'IEEE est un comité international chargé de la définition de normes dans le domaine des réseaux, en particulier pour la normalisation des techniques LAN, des protocoles de transmission, des débits de transmission et des câblages.

#### <span id="page-62-0"></span>**IEEE 802.11**

IEEE 802.11 est une norme pour les LAN radio dans la bande de fréquence 2,4 GHz. Les appareils peuvent être reliés en mode infrastructure avec une station de base (point d'accès) ou créer entre eux des liaisons spontanées (mode ad-hoc).

#### <span id="page-62-1"></span>**Internet**

Internet est un réseau distant (WAN) au sein duquel des millions d'ordinateurs sont connectés. Pour la transmission de données, une série de protocoles rassemblés sous le nom TCP/IP a été définie. Tous les appareils connectés sur Internet sont identifiables par leur adresse IP. Les serveurs sont accessibles via leurs noms de domaine (p. ex. siemens.com). Le Domain Name Service (DNS) se charge de l'attribution des noms de domaine aux adresses IP.

Principaux services Internet :

- ◆ le courrier électronique (email)
- ◆ le World Wide Web (WWW)
- ◆ les transferts de fichiers (FTP)
- ◆ les forums de discussion (Usenet / Newsgroups)

#### **IP**

#### Internet Protocol

Le protocole Internet fait partie des protocoles TCP/IP. Il est chargé de l'adressage d'appareils connectés sur un réseau à l'aide d'adresses IP et transmet les données d'un expéditeur à un destinataire. Il décide également du chemin à utiliser entre l'expéditeur et le destinataire dans un réseau complexe (routing).

#### **ISP**

Internet Service Provider voir [Fournisseur d'accès Internet](#page-61-0)

#### **LAN**

#### Local Area Network = réseau local

Un réseau local est une association de composants réseau ayant pour but d'échanger des données et de partager des ressources. Le réseau est limité à un espace donné (p. ex. un bâtiment). En général, l'utilisateur et l'exploitant sont identiques. Un réseau local peut être relié à d'autres réseaux locaux ou à un réseau distant (WAN) tel qu'Internet.

#### **Masque de sous-réseau**

Le masque de sous-réseau définit combien de blocs des adresses IP d'un réseau représentent le numéro du réseau et combien de blocs le numéro de l'ordinateur.

Le masque de sous-réseau sur un réseau géré par le Gigaset SE 505 dsl/cable est toujours 255.255.255.0. Ceci signifie que les trois premiers blocs de chiffres de l'adresse IP forment le numéro du réseau et que seul le dernier bloc est utilisé pour l'attribution des numéros des ordinateurs. Dans ce cas, les trois premiers blocs de chiffres de l'adresse IP de tous les composants réseau sont toujours identiques.

#### **Mbps**

Millions de bits par seconde Vitesse de transmission dans un réseau.

#### <span id="page-63-2"></span>**Mode ad-hoc**

Le mode ad-hoc est un mode de fonctionnement des réseaux locaux sans fil (WLAN) dans lequel les appareils connectés peuvent créer un réseau spontané sans point d'accès. C'est p. ex. le cas d'un réseau entre ordinateurs portables dans une conférence. Tous les composants du réseau ont les mêmes droits. Ils doivent être équipés d'un adaptateur réseau sans fil.

#### <span id="page-63-3"></span>**Mode infrastructure**

Le mode infrastructure est un mode de fonctionnement des réseaux sans fil (WLAN) dans lequel un point d'accès contrôle la transmission des données. Les composants réseau ne peuvent pas communiquer directement entre eux comme en mode ad-hoc.

#### **Nom de domaine**

Le nom de domaine est la désignation d'un ou de plusieurs serveurs Web sur Internet. Le nom de domaine est rattaché à l'adresse IP correspondante par le service DNS.

#### <span id="page-63-4"></span><span id="page-63-1"></span>**Passerelle**

Une passerelle est un appareil qui relie des réseaux d'architecture (adressage, protocoles, interfaces utilisateur, etc.) complètement différente. Bien que ce ne soit pas vraiment correct, ce terme est souvent utilisé pour désigner un routeur.

Voir également [Pont,](#page-63-0) [Hub,](#page-61-1) [Routeur,](#page-64-0) [Switch](#page-64-1)

#### <span id="page-63-5"></span>**Point d'accès**

Un point d'accès tel que le Gigaset SE 505 dsl/cable est le centre d'un réseau local sans fil (WLAN). Il est chargé de l'interconnexion par liaison radio des composants réseau et de la régulation des échanges de données au sein du réseau sans fil. Le point d'accès est également une interface avec d'autres réseaux, p. ex. un LAN Ethernet existant ou Internet via un modem. Le mode de fonctionnement des réseaux sans fil avec point d'accès s'appelle mode infrastructure.

#### <span id="page-63-0"></span>**Pont**

Un pont permet de relier plusieurs segments réseau au sein d'un réseau global tel qu'un réseau TCP/IP. Ces segments peuvent présenter des propriétés physiques différentes, comme p. ex. des LAN Ethernet et des LAN sans fil. L'association de segments réseau par des ponts permet d'étendre les réseaux locaux de manière quasi illimitée.

Voir également [Passerelle,](#page-63-1) [Hub,](#page-61-1) [Routeur,](#page-64-0) [Switch](#page-64-1)

#### **Protocole**

Un protocole décrit les consignes de communication dans un réseau. Il contient des règles pour l'établissement, la gestion et la coupure d'une connexion, sur les formats de données, le timing et le dépannage. Pour la communication entre deux applications, différents protocoles sont nécessaires à différents niveaux, p. ex. les protocoles TCP/IP pour Internet.

#### <span id="page-63-6"></span>**Réseau**

Un réseau est un groupe d'appareils associés par des câbles ou des liaisons radio et partageant des ressources telles que des données et des périphériques. On distingue les réseaux locaux (LAN) et distants (WAN).

#### **Glossaire**

#### **Réseau sans fil**

Voir [WLAN](#page-65-0)

#### <span id="page-64-2"></span>**Roaming**

Afin d'étendre la portée du réseau local sans fil, plusieurs points d'accès sont utilisés. Ceux-ci se servent du même SSID et du même numéro de canal et sont reliés entre eux via un réseau Ethernet. Les PC du réseau peuvent basculer de manière dynamique entre plusieurs points d'accès sans pour autant interrompre la liaison en cours.

#### <span id="page-64-3"></span><span id="page-64-0"></span>**Routeur**

Un routeur transmet des paquets de données d'un réseau local (LAN) vers un autre réseau en utilisant le chemin le plus rapide. Un routeur permet de relier des réseaux fonctionnant sur des principes techniques différents. Il permet p. ex. de relier un réseau local Ethernet ou WLAN à Internet.

Voir également [Pont,](#page-63-0) [Passerelle,](#page-63-1) [Hub,](#page-61-1) [Switch](#page-64-1)

#### **Serveur DHCP**

Voir [DHCP](#page-61-2)

#### **Serveur DNS**

Voir [DNS](#page-61-3)

#### **Sous-réseau**

Un sous-réseau subdivise un réseau en réseaux partiels plus petits.

#### **SSID**

Service Set Identifier

Le SSID identifie les postes d'un réseau sans fil (WLAN). Tous les composants réseau ayant le même SSID forment un réseau commun. Le SSID peut être librement choisi.

#### <span id="page-64-1"></span>**Switch**

Un switch est un élément de couplage similaire au Hub permettant de relier entre eux des segments de réseau ou des composants réseau. Contrairement au hub, le switch est un composant intelligent. Il peut p. ex. choisir de n'envoyer un paquet qu'au sousréseau ou au composant réseau auquel il est destiné.

Voir également [Pont,](#page-63-0) [Passerelle,](#page-63-1) [Hub,](#page-61-1) [Routeur](#page-64-0)

#### **UDP**

#### User Datagram Protocol

UDP est un protocole de la famille TCP/IP chargé du transport de données entre deux partenaires de communication (applications). Contrairement à TCP, UDP est un protocole non sécurisé. UDP n'établit pas de liaison fixe. Les paquets de données, appelés datagrammes, sont envoyés en Broadcast. Le destinataire est seul responsable de la réception des données. L'expéditeur ne reçoit aucun accusé de réception.

#### **WAN**

#### Wide Area Network

Un WAN est un réseau distant non limité à un espace donné, p. ex. Internet. Un WAN est géré par un ou plusieurs fournisseurs publics qui en autorisent l'accès à des utilisateurs privés. Pour accéder à Internet, vous devez passer par un fournisseur d'accès.

#### **WEP**

Wired Equivalent Privacy

<span id="page-65-1"></span>WEP est un protocole de sécurité défini dans la norme IEEE 802.11. Il est utilisé pour protéger les liaisons radio au sein d'un WLAN contre tout accès non autorisé de l'extérieur par un cryptage des données transmises.

#### <span id="page-65-2"></span><span id="page-65-0"></span>**WLAN**

Wireless LAN

Les Wireless LAN (appelés également réseaux radio ou réseaux sans fil) permettent à des composants de communiquer dans un réseau en utilisant les ondes radio comme moyen de transport. Le LAN sans fil peut être relié à un LAN filaire en tant qu'extension ou former la base d'un nouveau réseau. Le composant de base d'un réseau sans fil est la cellule radio. C'est la zone où se produisent les communications sans fil. Un WLAN peut fonctionner en mode ad-hoc ou en mode infrastructure.

A l'heure actuelle, WLAN est spécifié par la norme IEEE 802.11. Le Gigaset WLAN-Adapter est conforme à la norme 802.11g.

#### **Index**

# <span id="page-66-0"></span>**Index**

#### A

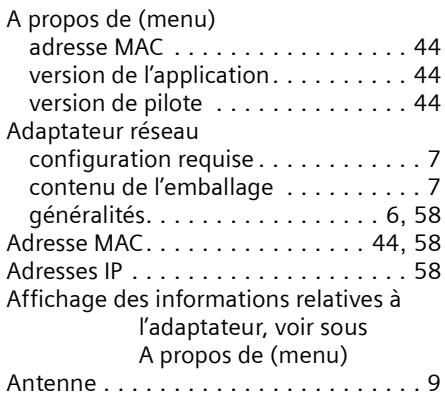

## C

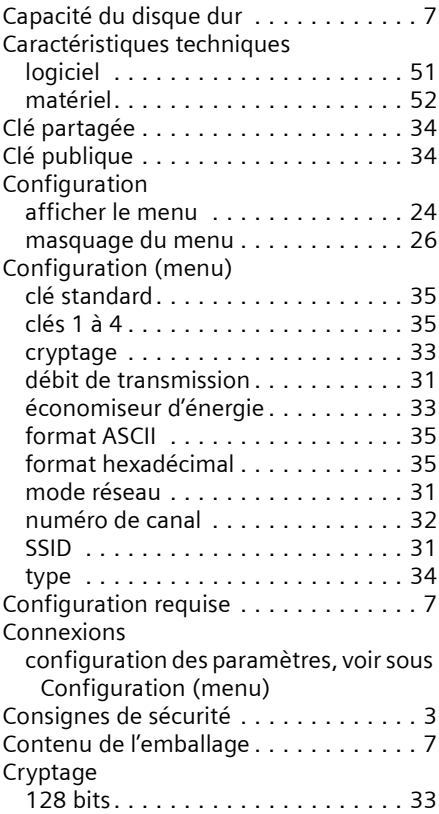

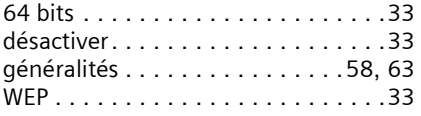

#### D

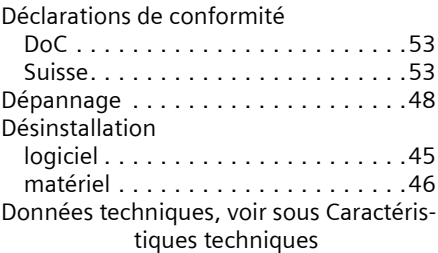

#### E

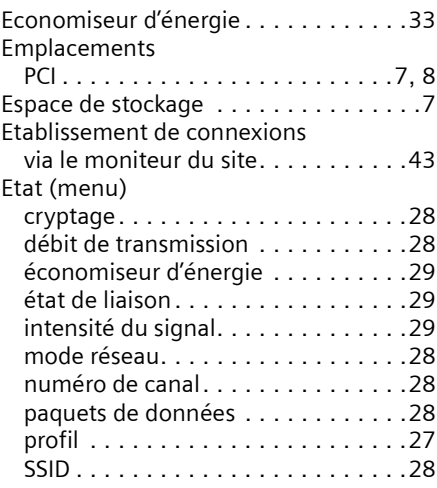

#### F

[Fourniture, voir Contenu de l'emballage](#page-9-4)

#### G

[Gigaset PCI Card 54, voir sous Adaptateur](#page-7-1)  réseau [Gigaset SE 505 dsl/cable, voir sous Point](#page-7-2)  [d'accès et Routeur](#page-7-2)

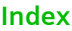

#### I

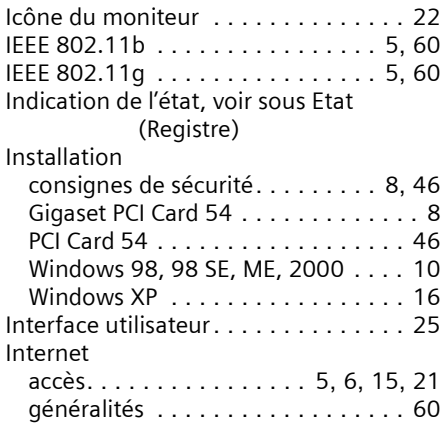

## L

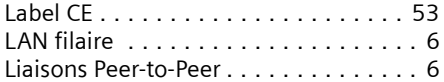

#### M

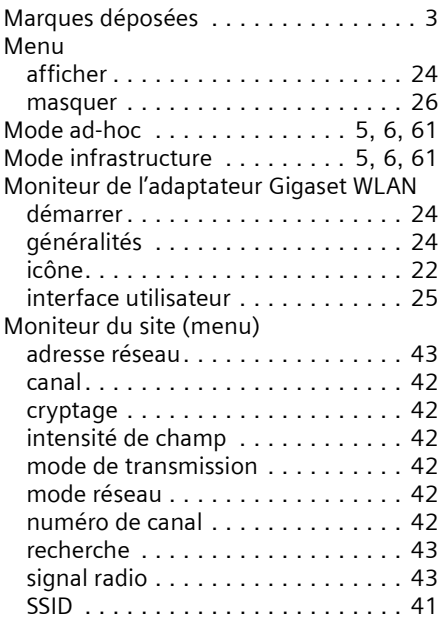

#### N

Normes

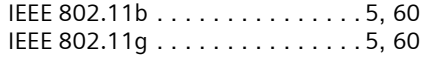

#### P

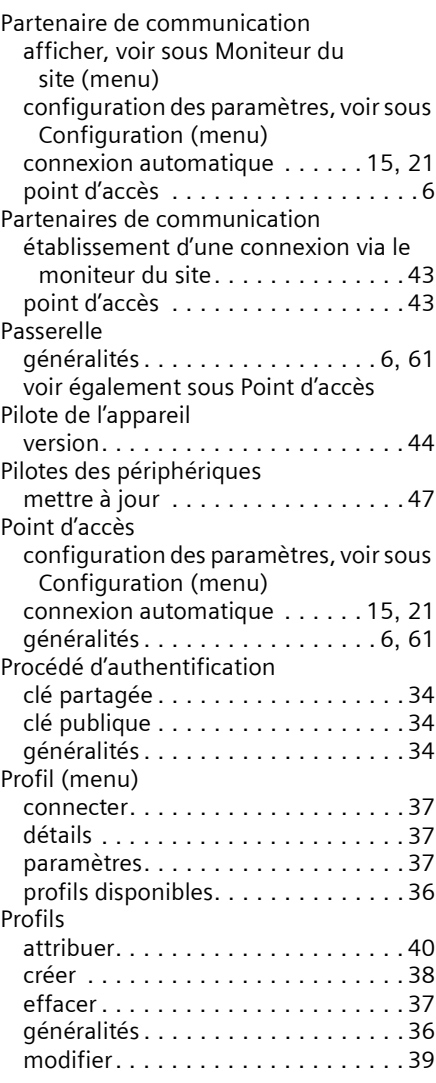

# Q

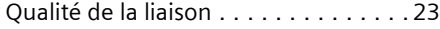

## R

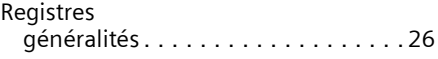

#### **Index**

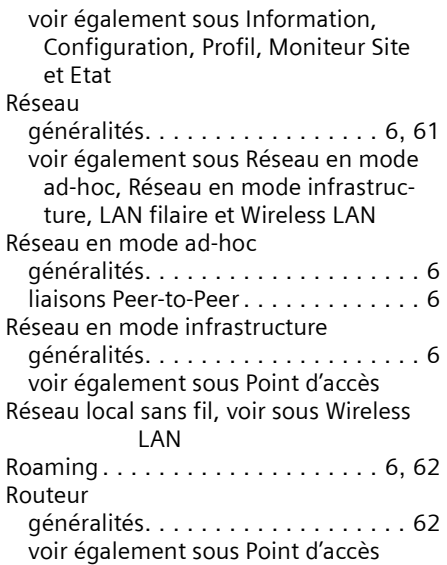

#### S

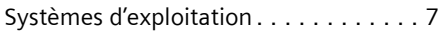

#### T

[Troubleshooting, voir sous Dépannage](#page-50-2)

#### $\cup$

Utilisation du curseur pour l'affichage [22](#page-24-3)

#### V

Version de l'application . . . . . . . . . . . [44](#page-46-3)

#### W

Wireless LAN généralités. . . . . . . . . . . . . . . . . [6](#page-8-10), [63](#page-65-2) [voir également sous Point d'accès et](#page-8-10)  Partenaires de communication [WLAN, voir sous Wireless LAN](#page-8-10)

Edité par la division Information and Communication mobile Haidenauplatz 1 D-81667 München

© Siemens AG 2003 Tous droits réservés. En fonction des disponibilités. Tous droits de modifications réservés. (07/2003).

Siemens Aktiengesellschaft http://www.my-siemens.com

N° commande : A31008-E505-B102-1-7719